# IT7000 User's Guide

## WinCE. NET Rugged PDA

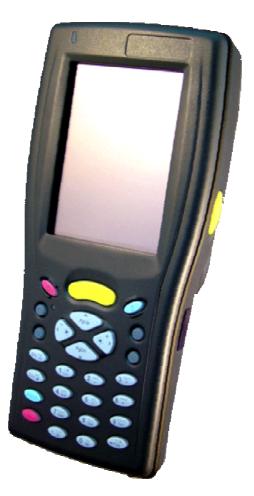

Dec. 04, 2004

## **Table of Contents**

#### Chapter 1. Introduction

- 1.1: About this Manual
- 1.2: User and Product Safety
- 1.3: Agency Compliance
- 1.4: Product Labeling
- 1.5: System specifications
- 1.6: Environment standard
- 1.7: Warranty and after service

#### **Chapter 2. Getting Started**

- 2.1: Check the Package
- 2.2: General view of the PDA 2.2.1: PDA front side view 2.2.2: PDA back side view
- 2.3: Charging the Battery pack
  - 2.3.1: Installing the Battery pack
  - 2.3.2: Charging the battery pack with Power adapter
  - 2.3.3: Charging the battery pack with Single Cradle
- 2.4: Handling the PDA
  - 2.4.1 Starting the PDA
  - 2.4.2: Power (and Backlight) on / off
  - 2.4.3: Calibration of the touch screen
  - 2.4.4: Adjusting the brightness
  - 2.4.5: To mute the Sound
  - 2.4.6: Using the Stylus
  - 2.4.7: Using the Keypad
  - 2.4.8: Using the Ear/Microphone
- 2.5: Navigating the Display
  - 2.5.1: Setting the Time and Date
  - 2.5.2: entering the Data
  - 2.5.3: The Command Bar
  - 2.5.4: The Task Bar
  - 2.5.5: The Soft Keypad
  - 2.5.6: Initiating a Network Connection
  - 2.5.7: Scanning Barcode

#### 2.5.8: Rotating the Screen

#### 2.5.9: Help

- 2.6: Power management
  - 2.6.1: Suspend mode
  - 2.6.2: Resuming

2.7: Resetting the PDA 2.7.1: Software (Warm) Reset 2.7.2: Cold Reset

#### **Chapter 3. Setting**

- 3.1: Introduction
- 3.2: Control Panel
  - 3.2.1 Backup Restore
  - 3.2.2 Bar Code Setting
  - 3.2.3 Symbologies List
  - 3.2.4 Brightness
  - 3.2.5 Certificates
  - 3.2.6 CPU Speed
  - 3.2.7 Date/Time
  - 3.2.8 Dialing Properties
  - **3.2.9 Display Properties**
  - 3.2.10 Fkey Settings
  - 3.2.11 Information
  - 3.2.12 Input Panel
  - 3.2.13 Internet Options
  - 3.2.14 Keyboard
  - 3.2.15 Mouse
  - 3.2.16 Network and Dial-up Connections
  - 3.2.17 Owner
  - 3.2.18 Password
  - 3.2.19 PC Connection
  - 3.2.20 Power
  - **3.2.21 Regional Settings**
  - 3.2.22 Remove Programs
  - 3.2.23 Storage Manager
  - 3.2.24 Stylus
  - 3.2.25 system
  - 3.2.26 Volume & Sounds Properties
- 3.3 :Taskbar and Start Menu

#### **Chapter 4. Communication**

4.1: Installing & Setting Up Microsoft ActiveSync

4.1.1 Installing Microsoft ActiveSync on the Host PC

- 4.1.2 Connecting PDA to Host PC
  4.2: Using ActiveSync
  4.2.1 Setting up a partnership
  4.2.2 ActiveSync File Synchronization
- 4.3 Networking

## Chapter 1 Introduction

Congratulations on purchasing the IT7000 PDA, a Microsoft Windows®CE .Net rugged PDA. Its special combination of features make it perfect for using in a wide range of applications. These features as:

- Small rugged lightweight form factor
- Microsoft Windows CE. Net operating system
- Flexible module design
- Wireless mobility via 802.11b
- Robust expansion capability
- Long battery life
- Transflective type color LCD display
- Backlit keypad

#### **1.1 About this Manual**

The following chapters contained in this manual are:

- Chapter 1: Introduction --- Present the general information about the PDA.
- Chapter 2: Getting started --- Describe the basic use of the PDA.
- Chapter 3:Setting Provide basic instructions for customizing the PDA by adjusting settings
- Chapter 4:Communication--- Describe how to use all kinds of communication of the PDA.

### **1.2 User and Product Safety**

- Do not stare into the laser beam directly or shine it into eyes.
- Never use strong pressure onto the screen or subject it to severe impact, as the LCD panel could become cracked and possibility cause personal injury. If the LCD panel is broken, never touch the liquid inside, for such contact would irritate the skin.

- ♦ Although the IT7000 PDA has been passed the test of IP64 standard for water and dust resistance, avoid prolonged exposure to rain or other concentrated moisture. For these conditions exceed the IP64 standard, and could result in water or other contaminants entering into the PDA.
- Use only the approved AC Adapter with the PDA. Use of an unapproved AC Adapter could result in electrical problems, or even cause a fire or electrical shock to the user.
- Be sure that only authorized supplier are allowed to disassemble and reassemble the device. If the device or parts has been damaged due to any wrong handling, shall void the product and parts warranty.
- Always make back-up copies of all important data. Easy done by using a cable or Single Cradle (sold by optional) to transfer data to the computer. Manufacturer is not liable for any data damages or data loss caused by deletion or corruption by using of this device, or due to the drained battery.
- Lithium-ion battery packs might get hot, explode, ignite and/or cause serious injury if exploded by abusive using. Please follow the safety warnings listed as below:
  - Do not place the battery pack in fire or heat the battery.
  - Do not install the battery pack backwards so the polarity is reserved.
  - Do not connect the positive Battery pack with negative battery pack to each other with any metal object (like wire).
  - Do not carry or store battery pack together with metal objects.
  - Do not pierce the battery pack with nails, strike the battery pack with a hammer, step on the battery pack or otherwise put it to strong impacts or shocks.
  - Do not solder directly onto the battery pack.
  - Do not expose battery pack to liquid, or allow the battery contacts to get wet.
  - Do not disassemble or modify the battery pack. The battery pack contains safety and protection devices, which, if damaged, may cause the battery pack to generate heat, explode or ignite.
  - Do not discharge the battery pack using any device except for the specified device. When it is used in devices other than the specified devices, the battery pack can be damaged or its life expectancy reduced. If the device causes any abnormal current to flow, it may cause the battery pack to become hot, explode or ignite and cause serious injury.
  - In the event the battery pack leaks and the fluid gets into one's eye, do not rub the eye. Rinse well with water and immediately seek medical care. If left untreated, the battery fluid could cause damage to the eye.

## **1.3 Radio Frequency Interference Information**

### **1.3.1 FCC Radiation Exposure Statement:**

This equipment has been tested and found to comply with the limits for a Class B digital device, pursuant to Part 15 of the FCC Rules. These limits are designed to provide reasonable protection against harmful interference in a residential installation. This equipment generates, uses and can radiate radio frequency energy and, if not installed and used in accordance with the instructions, may cause harmful interference to radio communications. However, there is no guarantee that interference will not occur in a particular installation. If this equipment does cause harmful interference to radio or television reception, which can be determined by turning the equipment off and on, the user is encouraged to try to correct the interference by one of the following measures:

- Reorient or relocate the receiving antenna.
- Increase the separation between the equipment and receiver.
- Connect the equipment into an outlet on a circuit different from that to which the receiver is connected.
- Consult the dealer or an experienced radio/TV technician for help.

FCC Caution: Any changes or modifications not expressly approved by the party responsible for compliance could void the user's authority to operate this equipment.

This device complies with Part 15 of the FCC Rules. Operation is subject to the following two conditions: (1) This device may not cause harmful interference, and (2) this device must accept any interference received, including interference that may cause undesired operation.

#### **IMPORTANT NOTE:**

#### FCC Radiation Exposure Statement:

This equipment complies with FCC RF radiation exposure limits set forth for an uncontrolled environment. To maintain compliance with FCC RF exposure compliance requirements, please avoid direct contact to the transmitting antenna during transmitting.

This transmitter must not be co-located or operating in conjunction with any other antenna or transmitter.

Caution: <u>Please also note that IT7000 is limited in CH1~CH11 for 2.4GHz by</u> <u>specified firmware controlled in U.S.A.</u> <u>The FCC ID of IT7000 is SPY-IT7000PD</u>T-W

## **1.4 Product Labeling**

The PDA has several labels as showed in Figure 1-1 and 1-2.

Figure. 1-1 Product Labeling (Front side view)

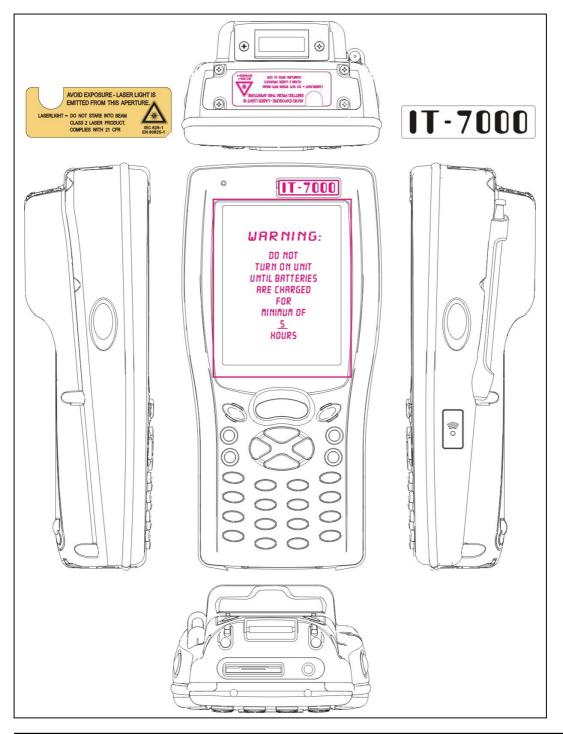

## **1.5 System Specifications**

The IT7000 PDA detailed specifications as follows. Unless otherwise noted, all the specifications are subject to change without prior notification.

|                     | IT7000                                                 |
|---------------------|--------------------------------------------------------|
| Processor           | - Intel® XScale PXA255 400Mhz 32 bits RISC             |
| Memory              | - 64MB (M-System) Flash ROM                            |
| wiemory             | - 64 or 128MB SDRAM                                    |
| Display             | - Support 240 x 320 TFT 256K Color LCD                 |
| Display             | - Transflective type TFT LCD with back light           |
|                     | - One mono speaker                                     |
| Audio               | - 2.5mm DIA stereo earphone jack with Microphone input |
| Radio Support       | -Wireless LAN: 802.11b                                 |
|                     | -Infrared: One IrDA 1.2 compliant port                 |
|                     | -USB: Support USB v1.1 both host and client            |
| Communication Ports | (PDA and Cradle)                                       |
|                     | -Serial: RS232 via optional cable or Cradle            |
|                     | -Default: Symbol SE800                                 |
| Scan Engine         | -Optional: Symbol SE900, Opticon VLM4000,              |
|                     | Intermec EV-10 CCD, HHP 4080 2D Imager.                |
| Europeion Slat      | - One Compact Flash Type-II slot (support 3.3V)        |
| Expansion Slot      | - One SD Card slot (support SD memory)                 |
|                     | - One three-color LED for Alarm notification (Blue)    |
| LED                 | and charger indicator (RED & Green)                    |
|                     | - One two-color LED for scanner indicator              |

### **System Specification**

|              | P1-7                                                   |
|--------------|--------------------------------------------------------|
| Power System | - Built in 7.4V, 2200mAh Li-ion removable battery pack |

|                                | (10 operation hours & 100 standby hours in 64MB DRAM and 64 ROM module)             |
|--------------------------------|-------------------------------------------------------------------------------------|
|                                | - 140mA rechargeable backup battery (It will hold the system data at least 3 hours) |
|                                | - Power/Front light on/off button                                                   |
|                                | - LED light Key                                                                     |
|                                | - 4-way navigation button                                                           |
| Button/Key                     | - 4 Application Keys                                                                |
|                                | - 3 Scanner Enable Keys                                                             |
|                                | - SW Reset input button                                                             |
|                                | -16 alphanumeric keyboard                                                           |
| Dimensions and                 | - Dimensions: 91/76mm (W) x 187mm (L) x 58/43mm                                     |
| Dimensions and<br>Weight       | (H)                                                                                 |
| weight                         | - Weight: 350g                                                                      |
| Color                          | - Black                                                                             |
| Peripherals and<br>Accessories | Optional: Pistol Grip/ Single Cradle/ Ethernet Module                               |
| Software                       | - Microsoft WinCE.NET 4.2 (Professional Version)                                    |

## **1.6 Environment Standard:**

| Storage Temperature   | -20°C~60°C                  |
|-----------------------|-----------------------------|
| Operating Temperature | -10°C~50°C                  |
| Humidity              | 5% to 90% (non-condensing)  |
| Drop                  | 5ft (1.5m) drop to concrete |
| Water & Dust proof    | IEC 529 rating IP64DW       |
| Vibration             | MIL STD 810F                |

## 1.7 Warranty and after service

Should this PDA be malfunctioned, please contact your original retailer providing information about the product name, the serial number, and the details about the problem.

## Chapter 2 Getting Started

## 2.1 Check the package

Open the package and check all the parts are inside without shortage and damage:

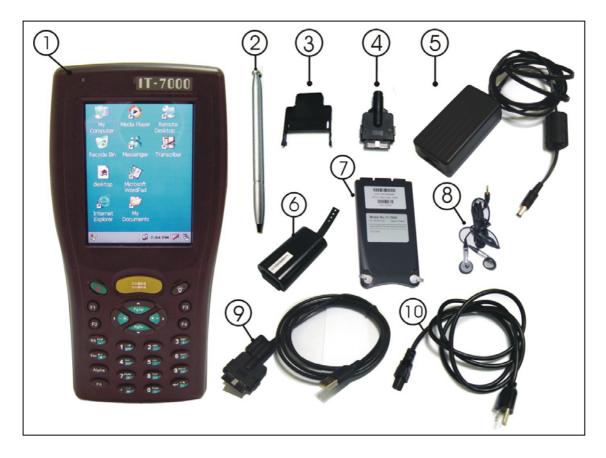

Figure 2-1 Inside the package

- 1. IT7000
- 3. CF support Guide
- 5. Standard AC Adapter
- 7. Cover of Battery Pack
- 9. USB Client Sync cable
- 11. Quick guide (Not shown)
- 2. Stylus
- 4. DC-IN Converter
- 6. Standard Battery Pack
- 8. Earphone Set with Microphone
- 10. Power Cord
- 12. User's Guide CD (Not shown)

## 2.2 General View of the PDA

#### 2.2.1: PDA front side view

#### Figure 2-2 PDA Front side view

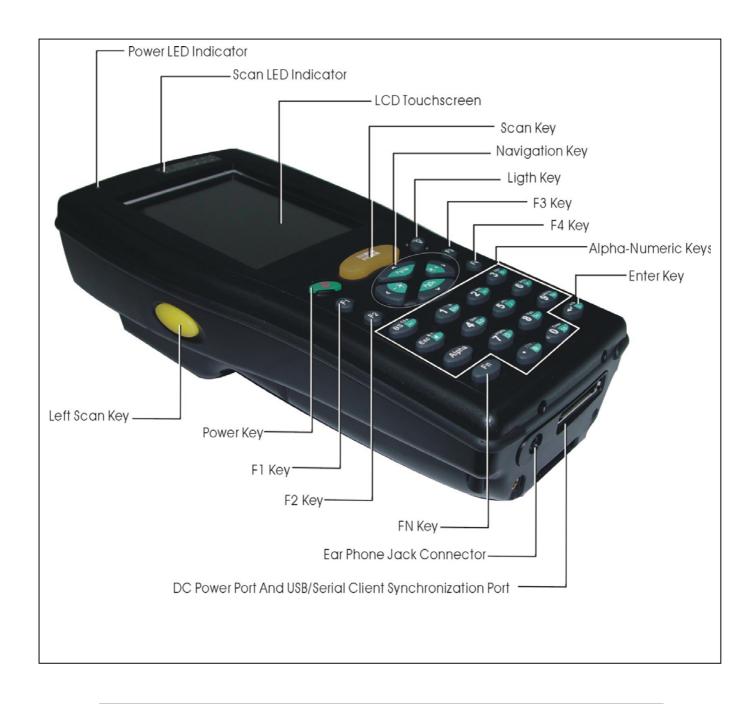

2.2.2: PDA back side view

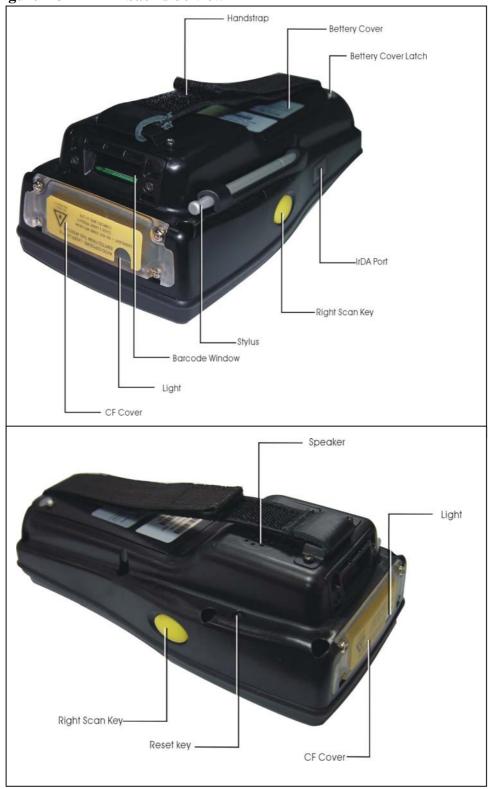

Figure 2-3 PDA back side view

| 1  | Scanner LED Indicator | "Red" color                                        | Reading barcode                       |  |
|----|-----------------------|----------------------------------------------------|---------------------------------------|--|
|    |                       | "Green" color                                      | successful reading                    |  |
| 2  | Alarm/Charge LED      | "Blue" color                                       | Blinking for alarm                    |  |
|    | Indicator             | "Red" color                                        | Charging battery                      |  |
|    |                       | "Green" color                                      | Battery charged full                  |  |
| 3  | LCM/ Touch Panel      | Do specific action                                 | on through touch panel by stylus      |  |
| 4  | Left Scan key         | Start scanning the barcode by pressing any one of  |                                       |  |
|    | Right Scan key        | these three scan                                   | keys                                  |  |
|    | Scan key              |                                                    |                                       |  |
| 5  | Power/Backlight key   | 1. Puts the termin                                 | al into and wakes the terminal from   |  |
|    |                       | suspend mode if                                    | this key button isn't pressed more    |  |
|    |                       | than two seconds.                                  |                                       |  |
|    |                       | 2. Turns on/off th                                 | e LED backlight of LCM if this key    |  |
|    |                       | button is pressed more than two seconds.           |                                       |  |
| 6  | Light key             | Turn the front ill                                 | umination LED on/off                  |  |
| 7  | F1 key~ F4 key        | The four application keys, hot keys of application |                                       |  |
|    |                       | program defined by end user.                       |                                       |  |
| 8  | Navigation key        | Navigation keys for left, right, up and down       |                                       |  |
|    |                       | directions                                         |                                       |  |
| 9  | Alpha-Numeric keys    | Numeric keys, Change to Alpha keys after pressing  |                                       |  |
|    |                       | Alpha key.                                         |                                       |  |
| 10 | Alpha key             | Toggle Alpha-m                                     | ode for Alpha-Numeric keys            |  |
| 11 | Fn key                | This key is used i                                 | n combination with other keys to type |  |
|    |                       | special characters                                 | and perform system functions.         |  |
| 12 | Enter key             | This key confirm                                   | s data entry                          |  |
| 13 | Ear phone Jack        | A connector to p                                   | lug a earphone set with microphone    |  |
|    | Connector             |                                                    |                                       |  |
| 14 | DC power /USB /Serial | A connector to s                                   | upport DC power, USB Host/Client      |  |
|    | /Synchronization port | and serial function                                | ons                                   |  |
| 15 | CF Cover              | Protect CF connector and SD connector from d       |                                       |  |
|    |                       | water                                              |                                       |  |
| 16 | Light                 | A white LED fla                                    | shlight                               |  |
| 17 | Barcode window        | A window for sc                                    | anning of barcode reader              |  |

 Table 2-1 Description of PDA General View

| 18 | stylus              | Use the stylus for selecting items and entering        |
|----|---------------------|--------------------------------------------------------|
|    |                     | information.                                           |
| 19 | IrDA port           | Provide SIR function                                   |
| 20 | Battery Cover       | Protect Battery pack, keep the switch of battery cover |
|    |                     | to leave system from suspend mode                      |
| 21 | Battery cover Latch | To keep Battery Cover locked                           |
| 22 | Hand strap          | This strap can be sealed tighter or looser             |
| 23 | Speaker             | 0.5W speaker for audio sound                           |
| 24 | Reset Button        | A button for software reset                            |
|    |                     |                                                        |
|    |                     |                                                        |

## **2.3 Charging the Battery Pack**

Before using the PDA, perform the basic procedure of charging the battery pack through the following steps.

#### 2.3.1 Installing the battery pack

1. On the PDA attached with a hand-strap, detach and loose the hand-strap.

#### Figure 2-4 Release the Hand strap from PDA

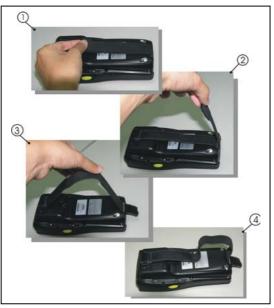

2. Turn the locking screws (right and left) downwards and lift the battery cover away from the PDA.

#### Figure 2-5 Detach the battery cover from PDA

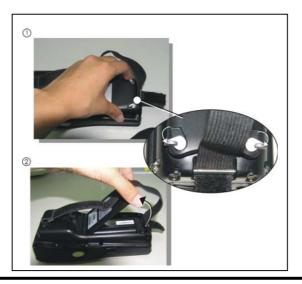

3. Insert the battery pack into the battery compartment with the label facing out, and ensuring the battery snaps into place.

Figure 2-6Insert the battery pack

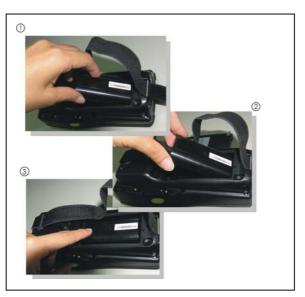

3. Replace the battery cover by inserting the top first, and then press the bottom in firmly. Turn the locking screws (right and left) upwards to secure the cover to the PDA.

#### Figure 2-7 Replace the battery cover

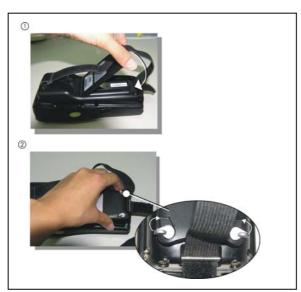

- 4. Charge time. For the first time to charge the battery pack needs approximately 5 hours. Subsequent charging time needs approximately 3 hours.
- •. When charging the battery pack, the Power LED on the PDA turns on Red. After the battery pack is fully charged, the Power LED turns to green.

#### 2.3.2 Charging the battery pack with Power Adapter

- 1. Plug in the DC-IN Converter to the PDA bottom connector
- 2. Connect the Power cord to the Power adapter
- 3. Plug in the connector of the power adapter with DC-IN Converter
- 4. Connect the power cord to a power source

Figure 2-8 Charging with power adapter

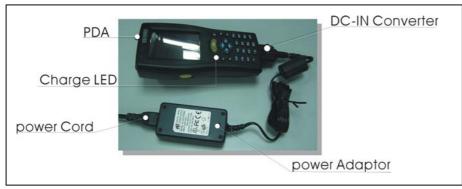

- When charging the battery pack, the Power LED on the PDA turns on Red.
- After the battery pack is fully charged, the Power LED turns to green.

#### 2.3.3 Charging the battery pack with Single Cradle

- a) Leave the battery pack inside of the PDA
- 1. Connect the Power cord to the Power adapter
- 2. Connect the power cord to a power source
- 3. Plug in the connector of the power adapter with Single Cradle
- 4. Insert the PDA into the Single Cradle

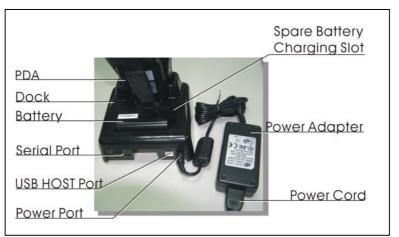

Figure 2-9 Charging with Single Cradle

♦ When charging the battery pack, the Power LED on the PDA turns on Red. After the battery pack is fully charged, the PDA Power LED turns to green.

b) Place the spare battery pack into the Single Cradle's spare Battery charging slot

- 1. Connect the Power cord to the Power adapter
- 2. Connect the power cord to a power source
- 3. Plug in the connector of the power adapter with Single Cradle
- 4. Insert the Battery pack into the Single Cradle's spare Battery slot
- ♦ When charging the Battery pack in the Single Cradle's spare Battery slot, the Single Cradle charging LED will turn on Red. After the Battery pack is fully charged, this LED will turn to green

**CAUTION:** Please don't remove the Battery pack too long from PDA after you have already full-charged the Battery pack and backup battery pack and start to use the PDA. Otherwise the data stored inside SDRAM memory will be lost. Please also keep in mind power the PDA off if you want to change the main Battery pack.

#### 2.4 Handling the PDA

#### 2.4.1 Starting the PDA

Press the Power key to turn on/off the PDA. If the PDA does not power on, perform a cold boot. See 2-7 Resetting on page 2-XX.

**CAUTION:** When a battery is fully inserted in PDA for the first time, upon the PDA's first power up, the device boots and powers on automatically.

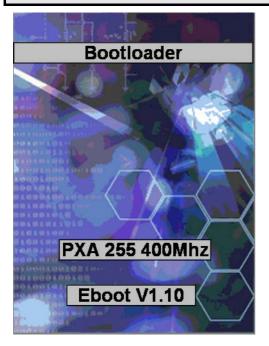

When the PDA is powered on for the first time, it initializes its system. A splash screen (figure 2-10) appears for a short period of time followed by the Wince.NET 4.2 window.

This section offers the basic procedures of PDA using.

Figure 2-10

#### 2.4.2 Power (and Backlight) on / off

#### > To turn on the PDA

Press the Power/Backlight key briefly (). If the PDA does not power on, perform the cold reset. See chapter 2.7.1.

As the PDA initializes its File system, the IT7000 splash screen displays for about 30 seconds followed by calibration screen. Every time you perform a cold reset, these

screens will also appear.

To turn off the PDA, just press the Power/Backlight key again. This action does not actually turn off the PDA, it only turn the PDA into suspend mode. All running applications remain as you left them, until you press the Power key again to resume operation of the PDA

#### > To Turn on/off the backlight

Press the Power / Backlight key briefly to turn on the PDA. And press the key again briefly to turn off the PDA. The backlight is always on as the default. When the PDA is ON, press the key longer, it will turn off the backlight. Press the Power / Backlight key a little while again, it will turn on the backlight. Or just touch the screen or press any key, it also can turn on the backlight again.

#### 2.4.3: Calibration of the touch Screen

On the initial boot-up of the PDA, the stylus calibration screen (Labeled Align Screen) opens. Use the stylus to press and hold briefly on the center of each target as it moves around the screen.

If necessary, adjust the backlight on the PDA to make the screen readable. (See below 2.4.4. Adjusting the brightness). **Figure 2-11 Calibration** 

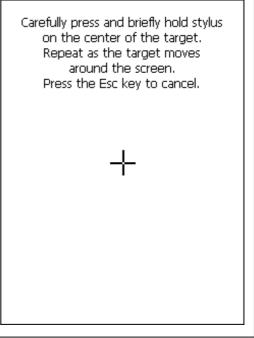

When you feel the touch screen function is poor or the operation does not match the exact location it should be, please recalibrate the screen by using the stylus to enter into the star bar --- Setting --- Stylus, to open the "Calibration" to recalibrate again.

#### 2.4.4: Adjusting the brightness

The factory default for the brightness is in maximum status. You can adjust the brightness to meet your environment and comfort as:

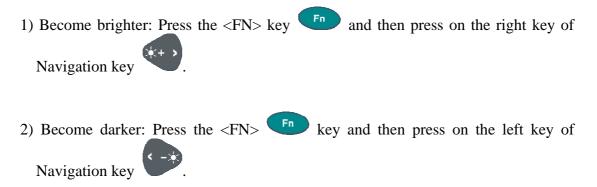

3) The display will become dimmer automatically, if you do not perform any operation for a specific period of time. This will help to save the battery power. You can set up the specific period of time to see chapter 2.7 as reference.

#### 2.4.5: To mute the Sound

To mute the sound, press the  $<\!\!FN\!\!>$  key and  $<\!\!Esc\!\!>$  key together to turn off and on of the sound

2.4.6: Using the Stylus

The stylus is located next to CF cover or hand-strap on the left rear of the PDA as illustrated in figure 2-3 PDA Back side view (in page 2-3). The stylus function is same as the mouse on a PC. Use the stylus to:

- 1) Navigate the display, select menu item and open optional applications.
- 2) Tap the characters on soft keyboard panel
- 3) Hold the stylus on the screen and drag across the screen to select the list of multiple items.

CAUTION: Never use a pen, pencil, or other sharp object on the display to avoid any unexpected damage of the touch screen.

### 2.4.7: Using the Keypad

Figure 2-12 IT7000 Keypad

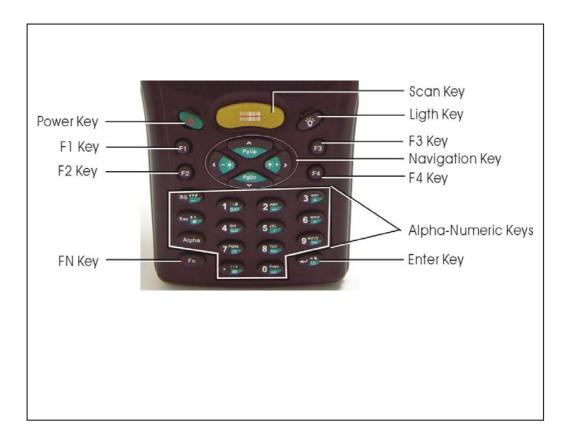

#### Table 2-2(A) Keypad List:

| Кеу       | Main Function | Fn+ Main Function | Alpha+ Main Function |
|-----------|---------------|-------------------|----------------------|
| ٩         | POWER ON/OFF  |                   |                      |
|           | BarCode Start |                   |                      |
| ۲¢۲       | Front Light   |                   |                      |
| <b>F1</b> | USER DEFINE   |                   |                      |
| F2        | USER DEFINE   |                   |                      |
| F3        | USER DEFINE   |                   |                      |
| <b>F4</b> | USER DEFINE   |                   |                      |
| *+ >      | Right         | Backlight<br>-    |                      |
|           |               | Increase          |                      |

|                          |                   | Backlight  |      |   |   |   |
|--------------------------|-------------------|------------|------|---|---|---|
| < -*                     | Left              | Decrease   |      |   |   |   |
| PgDn                     | Down              | Page Down  |      |   |   |   |
| PgUp                     | Up                | Page Up    |      |   |   |   |
| Esc *^                   | ESC               | Audio Mute | &    | ۸ |   |   |
| BS 1                     | Backspace         | <b>_</b>   | \$   | # | ŧ |   |
| Alpha                    | Change to letters |            |      |   |   |   |
| Fn                       | Function change   |            |      |   |   |   |
| 1 :\@                    | 1                 | Rotation   | :    | λ | @ |   |
| 2 ABC                    | 2                 | _          | А    | В | С |   |
| 3 DEF                    | 3                 | +          | D    | Е | F |   |
|                          | 4                 | Record     | G    | Η | I |   |
| 5 JKL /                  | 5                 | /          | J    | K | Ι |   |
| 6 MNO *                  | 6                 | *          | Μ    | Ν | 0 |   |
| 7 Pars                   | 7                 | Сору       | Р    | Q | R | S |
| 8 TUV<br>Dei             | 8                 | Delete     | Т    | U | V |   |
| 9 <sup>WXYZ</sup><br>Tab | 9                 | Tab        | W    | Х | Y | Ζ |
| 0 Caps<br>sp             | 0                 | Space      | Caps |   |   |   |
|                          | •                 | START      | (    | ) |   | , |
| <b>~</b> <sup>=</sup> %  | Enter             | Paste      | %    | = |   |   |

 Table 2-3(A) Definition of main Function:

| Кеу | Main Function                       | Definition                                                                                                    |  |
|-----|-------------------------------------|----------------------------------------------------------------------------------------------------|--|
| ٢   | POWER ON/OFF or<br>Backlight ON/OFF | <ol> <li>The key puts the terminal into and wakes the terminal from suspend mode if this key button isn't pressed more than two seconds.</li> <li>The key turns on/off the LED backlight of LCM if this key button is pressed more than two seconds.</li> </ol> |  |

|            | cimition of main Function |                                                |  |  |
|------------|---------------------------|------------------------------------------------|--|--|
|            | Bar Code Start            | The key activates the scan function of IT7000. |  |  |
|            |                           | 1.It turns on the "White LED" flash            |  |  |
|            |                           | light of IT7000 if this button is keeping      |  |  |
| NZ.        |                           | pressed.                                       |  |  |
| 9          | Front Light               | 2.The "White LED" flash light is off           |  |  |
|            |                           | immediately after this button is               |  |  |
|            |                           | depressed.                                     |  |  |
| 0          | LICED DEENIE              | Application key 1, User can define F1          |  |  |
| F1         | USER DEFINE               | function from setting.                         |  |  |
| <b>F</b> 0 | LICED DEFINE              | Application key 2, User can define F2          |  |  |
| F2         | USER DEFINE               | function from setting.                         |  |  |
| F3         | USER DEFINE               | Application key 3, User can define F3          |  |  |
| <b>F3</b>  | USER DEFINE               | function from setting.                         |  |  |
| F4         | USER DEFINE               | Application key 4, User can define F4          |  |  |
| <b>F</b> 4 | USER DEFINE               | function from setting.                         |  |  |
|            |                           | Move the cursor one character to the           |  |  |
|            | Right                     | right. The cursor will move                    |  |  |
|            | Nigili                    | continuously if button is pressed              |  |  |
|            |                           | continuously.                                  |  |  |
|            |                           | Move the cursor one character to the           |  |  |
| < -x;      | Left                      | left. The cursor will move continuously        |  |  |
|            |                           | if button is pressed continuously.             |  |  |
|            |                           | Move the cursor down one row or line           |  |  |
| PgDn<br>V  | Down                      | The cursor will move continuously if           |  |  |
|            |                           | button is pressed continuously.                |  |  |
|            |                           | Move the cursor up one row or line             |  |  |
| PgUp       | Up                        | The cursor will move continuously if           |  |  |
|            |                           | button is pressed continuously.                |  |  |
| Esc *^     | ESC                       | This key performs a cancel action              |  |  |

#### Table 2-3(B) Definition of main Function:

| Table 2-3(C) Definition of | of main Function | 1: |
|----------------------------|------------------|----|
|----------------------------|------------------|----|

|                          |                   | "Backspace" key, it moves the                      |
|--------------------------|-------------------|----------------------------------------------------|
| BS \$#                   |                   | cursor back one space each time the                |
|                          |                   | key is pressed. It deletes the previous            |
|                          | Backspace         | character each time it is pressed if you           |
|                          |                   | are typing text. The cursor will move              |
|                          |                   | continuously if button is pressed                  |
|                          |                   | continuously.                                      |
|                          |                   |                                                    |
|                          |                   | 1. The Alpha key enables you to                    |
|                          |                   | toggle between the <b>numeric</b> and <b>alpha</b> |
|                          |                   | modes. Numeric mode is when you                    |
|                          |                   | type numbers with number keys. Alpha               |
|                          |                   | mode is when you type letters with the             |
| Alpha                    | Change to letters | number keys.                                       |
|                          |                   | 2. When you press Alpha key, it                    |
|                          |                   | appears" Alpha "icon at the Task                   |
|                          |                   | bar to indicate Alpha mode is enabled.             |
|                          |                   | The keypad stays in the alpha mode                 |
|                          |                   | Alpha 1                                            |
|                          |                   | until you press key again.                         |
|                          |                   | The <b>F</b> n key is used in                      |
| Fn                       | Function change   | combination with other keys to type                |
|                          |                   | special characters and perform system              |
|                          |                   | functions.                                         |
| 1 :\@                    | 1                 | Number key "1"                                     |
| 2 ABC                    | 2                 | Number key "2"                                     |
| 3 DEF                    | 3                 | Number key "3"                                     |
|                          | 4                 | Number key "4"                                     |
| 5 JKL                    | 5                 | Number key "5"                                     |
| 6 MNO *                  | 6                 | Number key "6"                                     |
| 7 PORS                   | 7                 | Number key "7"                                     |
| 8 TUV<br>Del             | 8                 | Number key "8"                                     |
| 9 <sup>WXYZ</sup><br>Tab | 9                 | Number key "9"                                     |

| 0 Caps<br>sp | 0     | Number key "0"               |
|--------------|-------|------------------------------|
|              | •     | Point key                    |
|              | Enter | This key confirms data entry |

#### Table 2-3(D) Definition of main Function

#### 2.4.7.1: Special Function by "Fn" + main Function:

- 1. The "Fn" key is used in combination with other keys to type special characters and perform system functions.
- 2. Each key modifies only the next key pressed. For example to change display from portrait type to landscape type(1) First, press "Fn" key, and then press "1" key. If you change display from landscape type to portrait type, you must press "Fn" key, and then press "1" key again.

| Key sequence | Fn+ Main              | Definition                                                                                                    |  |
|--------------|-----------------------|----------------------------------------------------------------------------------------------------|--|
| Key sequence | Function              | Definition                                                                                                    |  |
| Fn , + >     | Backlight increase    | <ol> <li>Increase the LED backlight brightness of display<br/>screen(Lighter)</li> <li>You must press Fn key, then press key<br/>to increase backlight brightness each time.</li> </ol>                                                                                          |  |
| Fn, C->>     | Backlight<br>decrease | <ol> <li>Decrease the LED backlight brightness of display screen( darker)</li> <li>You must press reach the press key to decrease backlight brightness each time.</li> </ol>                                                                                                    |  |
| Fn Esc *A    | Audio Mute            | <ol> <li>Toggle The audio mute/on</li> <li>You must press </li> <li>Key, then press </li> <li>key to enable audio mute or turn on audio function each time.</li> <li>There are different icons to show the status "Audio mute" &amp; "Audio Enabled" at the TASK bar.</li> </ol> |  |

Table 2-4(A) Special Function key define

|                         | ectal r unction | ney utime                                                                                                    |
|-------------------------|-----------------|----------------------------------------------------------------------------------------------------|
| Fn 7 Pars               | СОРҮ            | <ol> <li>Copy action</li> <li>You must press  key, then press  key to do "COPY" action each time.</li> </ol>                                                                                                    |
| Fn , 1 Ne               | Rotation        | If you change display from portrait type to landscape type,<br>please press Fn key first, and then press key.<br>Otherwise, if you change display from landscape type to<br>portrait type, you must press Fn key, and then press<br>key again. |
| Fn , 2 ABC              | _               | Enter a minus sign by pressing <b>Fn</b> key, then pressing <b>end</b> key                                                                                                    |
| Fn , 3 PEF              | +               | Enter a plus sign by pressing <b>Fn</b> key, then pressing key                                                                                                    |
|                         | Record          | Enter "Record" application and do record action by pressing <i>Fn</i> key first, then pressing <i>Agent</i> key.                                                                                                    |
| Fn , 5 <sup>JKL</sup> / | /               | Enter a backslash by pressing <b>Fn</b> key first, and then pressing <b>5</b> key.                                                                                                    |
| Fn, 6 <sup>MNO</sup> *  | *               | Enter an asterisk "*" sign by pressing Fn key first, and then pressing Key.                                                                                                    |

 Table 2-4(B) Special Function key define

| Table 2-4(D) Special | l Function | key define |
|----------------------|------------|------------|
|----------------------|------------|------------|

|                  |          | •                                                                     |
|------------------|----------|-----------------------------------------------------------------------|
|                  |          | 1. Produces a space                                                   |
| Fn BS            | <b>_</b> | 2. To enable this function by pressing <b>F</b> key                   |
|                  |          | first, and then pressing key.                                         |
|                  |          | 3. You want to disable this function, you still need to               |
|                  |          | press <b>F</b> key, then press <b>B</b> key again.                    |
|                  |          | 1. The "Delete " function delete the next character forward each time |
| Fn, 8 TUV<br>Dei | Delete   | 2. To do "Delete" function by pressing <b>Fn</b> key                  |
|                  |          | first, and then pressing $(3)$ key each time.                         |
|                  |          | 1. The "Tab "function is to move the cursor to the                    |
| WXYZ             |          | next tab stop or the next control (on a form)                         |
| Fn , 9 Tab       | Tab      | 2. To do this function by pressing <b>F</b> key first, and            |
|                  |          | then pressing $9^{\text{WXYZ}}$ key each time.                        |
|                  |          | 1. The "Space" function is to move the cursor one space.              |
| Fn O Caps<br>sp  |          | 2. To do this function by pressing <b>Fn</b> key first, and           |
|                  |          | then pressing very key each time.                                     |
|                  |          | 1. It displays the Start menu                                         |
|                  |          | 2. To do this function by pressing <b>Fn</b> key first,               |
| Fn, Ha           |          | and then pressing 😳 key each time.                                    |
|                  | Paste T  | It is to do "Paste" function.                                         |
| Fn , - &         |          | To do this function by pressing <b>Fn</b> key first, and              |
|                  |          | then pressing key each time.                                          |
|                  |          | P2-18                                                                 |

#### 2.4.7.2: Alpha plane keys by "Apha" + main Function:

1. The Alpha key enables you to toggle between the numeric and alpha modes. Numeric mode is when you type numbers with number keys. Alpha mode is when you type letters with the number keys. 2. When you press Alpha key, it appears "Alpha" icon at the Task bar to indicate Alpha mode is enabled. It means Alpha mode is disabled if there isn't "Alpha " icon at Task bar. The keypad stays in the alpha mode until you press Alpha key

again. For a example to type "cap1 "word, press < wait 0.5 seconds > **2**<sup>ABC</sup> **7**<sup>PARS</sup> Alpha 1 :\@

3. If you want to type a lowercase "c ", press Alpha 2<sup>ABC</sup> 2<sup>ABC</sup> 2<sup>ABC</sup>

key three times, the key is needed if it's the first alpha character

keying in. ). If a letter that is on the same key as the last letter entered, wait two seconds after you pressed the last key, then you can enter the correct series of keystrokes to create the next letter.

4. While you are in the Alpha mode and you press very key to initial the CAPS mode,

you will render a CAPS LOCK until you press vey again. Once you are in

CAPS mode, you stay in CAPS until it is pressed again.

5. It appears "CAPS" icon at TASK bar during CAPS mode.

#### Table 2-5(A) Alpha + Numeric keys define

| То    | Press the Keys         | То    | Press the Keys      |
|-------|------------------------|-------|---------------------|
| enter |                        | enter |                     |
| \$    | Alpha BS 💱             | #     | Alpha BS 👬 BS 👬     |
| &     | Alpha Esc *^           | Λ     | Alpha Esc */ Esc */ |
| :     | Alpha 1 :\@            | \     |                     |
| @     | Alpha 1 :\@ 1 :\@<br>1 | (     | Alpha • 0)          |
|       | 1 :\@<br>_/=           |       |                     |
| )     | Alpha • 🖓 • 🕅          | ,     |                     |

|      | 2-5(B) Alpha + Numeric Key                                          | s uem |                                                                                                    |
|------|---------------------------------------------------------------------|-------|----------------------------------------------------------------------------------------------------|
| Caps | Alpha 0 sp                                                          | =     | Alpha                                                                                                    |
| %    | Alpha $\checkmark$ $\textcircled{B}$ $\checkmark$ $\textcircled{B}$ |       |                                                                                                    |
| a    | Alpha 2 -                                                           | Α     | Alpha 0 sp 2 -                                                                                                    |
| b    | Alpha 2 ABC 2 ABC                                                   | В     | Alpha 0 caps 2 ABC 2 ABC                                                                                                    |
| с    | Alpha 2 ABC 2 ABC 2 ABC                                             | С     |                                                                                                    |
| d    | Alpha 3 +                                                           | D     | Alpha 0 sp 3 PEF +                                                                                                    |
| e    | Alpha 3 + 3 +                                                       | E     | Alpha 0 cape 3 DEF 3 DEF + 3 PEF                                                                                                    |
| f    | Alpha 3 + 3 + 3 + 3 +                                               | F     | Alpha 0 cape 3 DEF 3 DEF 3 DEF 4 DEF                                                                                                    |
| g    | Alpha 4 GHI                                                         | G     | Alpha 0 cape 4 GHI                                                                                                    |
| h    | Alpha 4 GHI 4 GHI                                                   | Η     | Alpha 0 cape 4 GHI 4 GHI                                                                                                    |
| i    | Alpha 4 GHI 4 GHI 4 GHI                                             | Ι     | Alpha 0 sp 4 GHI 4 GHI 4 GHI                                                                                                    |
| j    | Alpha 5 /                                                           | J     | Alpha 0 sp 5 KL                                                                                                    |
| k    | Alpha 5 JKL 5 JKL                                                   | K     | Alpha 0 cape 5 JKL 5 JKL                                                                                                    |
| 1    | Alpha 5 JKL 5 JKL 7 JKL                                             | L     | Alpha 0 cape 5 JKL 5 JKL 5 JKL                                                                                                    |
| m    | Alpha 6 <sup>MNO</sup> *                                            | Μ     | Alpha 0 cape 6 MNO sp 6 MNO                                                                                                    |
| n    | Alpha 6 * 6 *                                                       | Ν     | Alpha 0 cape 6 MNO sp 6 MNO *                                                                                                    |
| 0    | Alpha 6 * 6 * 6 * 6 *                                               | 0     | Alpha 0 cape 6 MNO 6 MNO 6 MNO 6 MNO                                                                                                    |
| р    | Alpha 7 B                                                           | Р     | Alpha 0 cape 7 pars                                                                                                    |
| q    | Alpha 7 B 7 B                                                       | Q     | Alpha 0 cape 7 pars 7 pars                                                                                                    |
| r    | Alpha 7 Bars 7 Bars 7 Bars                                          | R     | Alpha 0 $\frac{caps}{sp}$ 7 $\frac{pqrs}{sp}$ 7 $\frac{pqrs}{sp}$ 7 $\frac{pqrs}{sp}$ 7 $\frac{pqrs}{sp}$ 7 $\frac{pqrs}{sp}$                                                                                                    |
| S    | Alpha 7 🖧 7 🖧 7 🖧                                                   | S     | Alpha 0 sp 7 pres 7 pres 7 pre |
|      | 7 Pars                                                              |       |                                                                                                    |
| t    | Alpha 8 TUV<br>Del                                                  | Т     | Alpha 0 caps 8 TUV pet                                                                                                    |
| u    | Alpha 8 TUV B TUV Del                                               | U     | Alpha 0 caps 8 TUY 8 TUY Del                                                                                                    |
| V    | Alpha 8 TUV 8 TUV Del 8 TUV Del                                     | V     | Alpha 0 caps 8 TUV 8 TUV Del 8 TUV Del                                                                                                    |
| W    | Alpha 9 <sup>WXYZ</sup><br>Tab                                      | W     | Alpha 0 cape 9 WXYZ Tab                                                                                                    |
| X    | Alpha 9 <sup>WXYZ</sup> 7ab 9 <sup>WXYZ</sup> Tab                   | Χ     | Alpha 0 cape 9 WXYZ 9 WXYZ Tab                                                                                                    |
| У    | Alpha 9 <sup>WXYZ</sup> 7ab 9 <sup>WXYZ</sup> 7ab                   | Y     | Alpha 0 Caps 9 WXYZ 9 WXYZ 9 WXYZ Tab 9 WXYZ Tab                                                                                                    |
| Z    | Alpha 9 <sup>WXYZ</sup> 7ab 9 <sup>WXYZ</sup> 7ab 7ab               | Z     | Alpha 0 cape 9 WXYZ 9 WXYZ 9 WXYZ 9 WXYZ 9 WXYZ 12b 9 Tab                                                                                                    |
|      | 9 WXYZ<br>Tab                                                       |       |                                                                                                    |

Table 2-5(B) Alpha + Numeric keys define

#### Note:

1. The Alpha key isn't needed to key in if the character isn't the first alpha character being keyed in.

- 2. The verse are not needed to key in if it isn't the first capital alpha character being keyed in.
- 2.4.8: Using the Ear/Microphone

Connect Ear/Microphone to PDA earphone jack. The PDA is not built in microphone, if you like to record the voice, you have to use Ear/Microphone.

#### Figure 2-13 Ear/Microphone

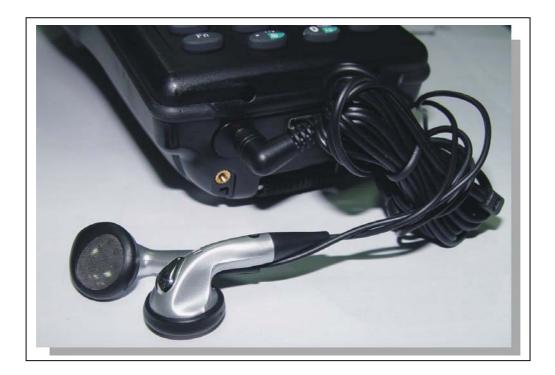

## **2.5: Navigating the Display**

#### 2.5.1: Setting Time and Date:

In the **Date/Time** options, you can change the year, month, date, time, time zone, or select automatic adjust for Daylight Saving Time. To set or change the date and time:

- 1. Select Start > Settings > Control Panel > Date/Time
- 2. Select the month to open a pull-down list of months or press the arrow buttons to either side of the month to increase or decrease the month.
- To change the year, select the year or open a numeric dial. Select the up arrow to increase the value; select the down arrow to decrease the value. Or you can type a new value in the field.

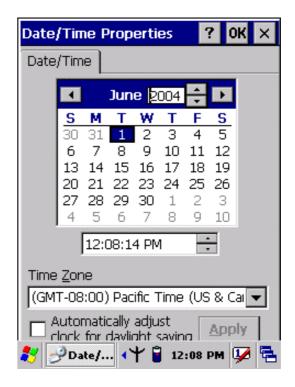

#### **Figure 2-14 Date/Time properties**

- 4. To change the time, select the hour, minute, seconds, or AM/PM and select the up arrow to increase the value; select /tape the down arrow to decrease the value. Or you can type a new value in the field.
- 5. Select your correct time zone from the pull-down list.
- 6. To automatically adjust the clock for Daylight Saving Time, enable the checkbox at the bottom of the screen.
- 7. Select **Apply** to make save your changes [and make additional modifications] or select **OK** to exit the **Date/Time** settings.

#### 2.5.2: Entering the Data

To select and open programs, select **Start > Programs** from the task bar to open a list of available programs. Or if the program has a icon on the desktop, double-tap to open it.

There are several ways to enter data on the PDA once in an application:

- Use the keypad to enter alpha-numeric characters, Refer to "2.4.7 Using the keypad" on page 2-12.
- Use the stylus on the touch screen on page 2-6 for more information on using .

the stylus.

- Select text in the same way you select the text on a PC. Use the stylus to highlight the desired text by dragging the stylus across the desired text, double-tapping to select one word and triple-rapping to select an entire line/paragraph. Refer to "2.5 Navigating the Display" starting on page 2-22
- Use the soft input panel (digital keyboard) with the stylus. Refer to "2.5.5 The Soft Keypad" on page 2-23.
- Use the bar code scanning to enter data. Press the trigger or "Bar Code Start "key to initiate a scan. The scanned data will enter the current application's open file. Refer to :2.5.7 Scanning Barcode" starting on page 2-24 for more information on using a scanner.

For more information on factory installed applications, Refer to Chapter 4 " Software Programs".

#### 2.5.3: The Command Bar:

Use the **Command** bar at top of the screen to perform tasks in programs, such a opening a file, or editing a file.

#### 2.5.4: The Task Bar:

The **Task** bar at the bottom of the screen displays the icon, an icon for the active program, the current time, and system icons for utilities loaded in memory. The **Task** bar includes menu names, buttons, and the keyboard icon, which opens and closes the soft input panel (SIP). The **Task** bar allows you to select and close programs. Refer to Figure 2-15 to view the **Task** bar.

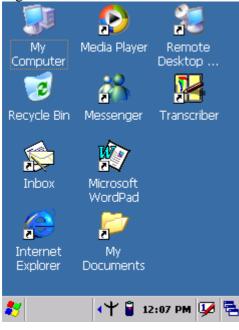

Figure 2-15 Task Bar

#### 2.5.5: The Soft Keypad

In applications that accept keypad input, the soft input panel (**SIP**) can be used to enter data using the stylus. The **SIP** is digital, QWERTY-style keyboard. To open the **SIP**, tap the **keyboard** icon to open the menu and select **Hide Input** 

Panel to close the keyboard.

Use the stylus to select letters, numbers, or symbols from the **Soft Input Panel** for the current application.

#### 2.5.6: Initiating a Network Connection

To tap the icon at **Task** bar, then a Wireless LAN screen "**PRISMNDS1**"(Figure 2-16-1), select page "**Wireless Information**". There is a list of Wireless access points. Select one by double-clicking the access point you want. Or double-click "**Add New** "to add a new access point.

To Click "**Connect**" icon to connect WLAN with Access point.(Figure 2-16-2) To select page "Disable" to disable WLAN to save power consumption. (Figure 2-16-3 & Figure 2-16-4)

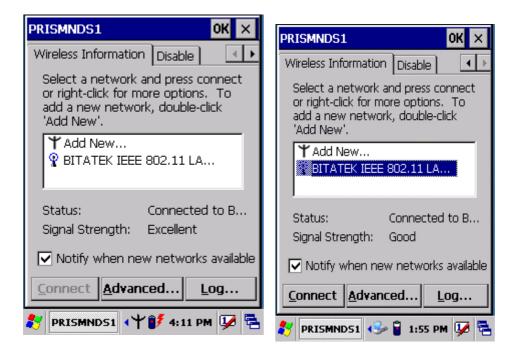

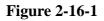

**Figure 2-16-2** 

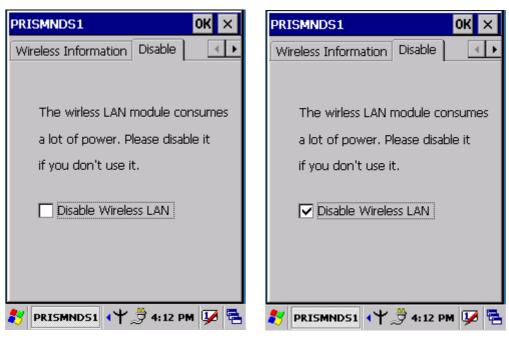

Figure 2-16-3

Figure 2-16-4

# 2.5.7: Scanning Barcode:

To use the scanning function, complete the following steps:

1. If you have not already done so, remove the protective plastic film before using devices equipped with a laser scanner.

- 2. Select **Start > Setting > Control Panel > Barcode setting**, set/ enable / disable the value of each item.
- 3. Run the WordPad software program
- 4. Aim the scanning beam at the center of bar code.
- > Position the device close to bar code when scanning
- > Position at a distance when scanning lager bar codes.
- > The scanner is disabled after you release the key or after five seconds.
  - 5. Press the Right/left/central scan key. The scanner scans as long as you hold the key or for five seconds.
  - 6. Upon reading a bar code, the red LED indicator comes on until the trigger is release or five seconds. The green LED and the beep tone indicate a good read.

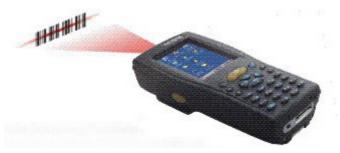

7.Barcode Scanning Position

This device can read from 40 to 300mm distance.

- Position the laser scanner close to the barcode when scanning small barcodes. And position it is a distance from the barcode when scanning large barcodes
- 2) The reader can be detected by a red beam.

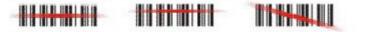

- 8. Bad Scanning Position
  - 1) Make sure that the bars enter the laser beam when scanning large barcodes.
  - 2) Scanning operations may fail if the laser beam position as below.

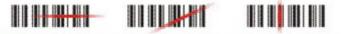

**Note:** this product scans using laser light. Never look directly into the laser light or shine the laser light into the eyes.

# 2.5.8. Rotating the Screen:

If you change display from **portrait** type to **landscape** type, please press **F**<sup>n</sup> key

first, and then press very key. Otherwise, if you change display from **landscap**e

type to **portrait** type, you must press **F** key, and then press **W** key again.

# 2.5.9. Help:

To tap "?" to get help information for each program.

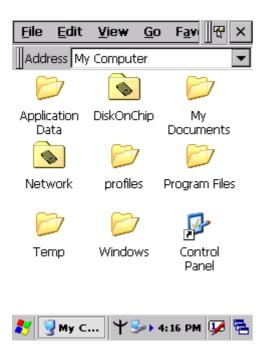

# 2.6 Power management

# 2.6.1 Suspend Mode

The PDA will go into a suspend mode when it is idle for a period of time. The idle duration can be customized using the **Power** control panel (refer to Figure "**Schemes Tab**") Suspend mode works and looks just like you have turned the unit off. Press the

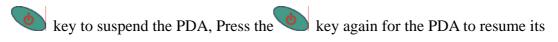

Previous state.

Use the **Battery power** control panel to set the duration to switch state to Suspend mode when system using battery power. This will save battery power when PDA is not in use.

| Power Properties ? OK ×       |
|-------------------------------|
| Battery Schemes Device Status |
| Power Scheme:                 |
| Battery Power 💽               |
|                               |
|                               |
|                               |
|                               |
| Switch state to Suspend:      |
| After 5 minutes               |
| After 4 minutes               |
| After 5 minutes               |
| After 30 minutes              |
| Never 3:25 AM                 |

## **Schemes Tab**

# Suspending:

The following conditions will suspend:

- Press **<Power>** key while the unit is on.
- The duration timer of item "Switch state to <u>S</u>uspend "expires, which indicates that there has been no use for a specified of time.
- The battery pack is completely discharged.

# 2.6.2. Resuming:

Use one of following methods to resume(wake up the PDA):

- Press **<Power>** key to suspend or resume ( wake up).
- Put the PDA into a dock.
- Press the **<Scan**> key to wake up the PDA.

When a battery pack completely discharges while the unit is in suspend mode,

the PDA remains suspended until discharged battery condition is corrected.

# 2.7: Resetting the PDA

# 2.7.1: Software (Warm) Reset

A warm reset is a transition from the on, idle, or suspend power state that close all applications, clears the working RAM, but preserves the file system.

**Reason to Warm Reset:** If a application "hangs", initiate a warm reset to terminate the application only.

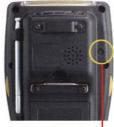

Reset Switch

**Procedure to Warm Reset:** To initialize a warm reset, press and hold the **<Reset>** key.

#### After Warm Reset:

- The desktop appears with the application shortcuts on the screen.
- The custom settings in the registry are persistent.
- The RF Network PC card if present, connects to the network system.

# 2.7.2: Cold Reset

- 1) You can use Cold Reset to initiate device if WINCE.NET OS lock up or Warm Reset still can't work
- 2) To perform Cold Reset, use stylus to press "**Reset**" key and press "**Power**" key simultaneously.
- 3) Device will initiate boot up after Cold Reset.

**CAUTION:** Only use stylus to press the Reset key. Try warm reset before you initiate Cold Reset. All applications will be Closed and working RAM and all files will be cleared if you initiate the Cold Reset. It's better usually to back up your files to Flash ROM, Flash Card or PC.

# Chapter 3

# Setting

# 3.1 Introduction

To view available options for PDA's setting, tap **Start > Setting**. Then, there are three items inside **Setting**: "**Control Panel**", "**Network and Dial-up Connection** "and "**Task and Start Menu**".

# 3.2 Control Panel

To view the **Control Panel** and settings you can modify by tapping **Start > Setting > Control Panel**.(Figure 3-2)

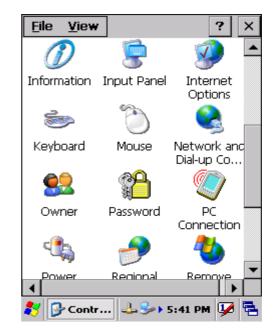

Figure 3-1 Control Panel

# 3.2.1 Backup Restore

 Table 3-1 Backup Restore (A)

| ICON | ITEM & FUNCTION                                                                                        |
|------|----------------------------------------------------------------------------------------------------|
|      | 1. <b>Backup</b> – You can backup registry or system to Flash disk or inserted ( <b>Figure 3-2-1</b> ) |

#### Table 3-1 Backup Restore (B)

| <b>Backup storage:</b> Can storage backup data into (1) <b>Disk on Chip</b> (2) |  |  |  |
|---------------------------------------------------------------------------------|--|--|--|
| CF Card (3) SD Card (Figure 3-2-2)                                              |  |  |  |
| Backup: You can select backup data region only for Registry                     |  |  |  |
| region or all the Full system region (Figure 3-2-2)                             |  |  |  |
| It also shows available Flash Disk size, Selected                               |  |  |  |
| User Data size that are already backup, and Last                                |  |  |  |
| backup date. ( Figure 3-2-2)                                                    |  |  |  |
|                                                                                 |  |  |  |
|                                                                                 |  |  |  |
| "Backup Now" icon: Tap the icon "Backup Now" to start to backup                 |  |  |  |
| data. And a Warming icon will pop up (Figure 3-2-3).                            |  |  |  |
| Please tap " <b>OK</b> " to continue backup procedure if you still              |  |  |  |
| want to proceed it. This procedure will keep a few minutes,                     |  |  |  |
| and a "Message" icon shows "Backup system OK! ".                                |  |  |  |
| Please tap" <b>OK</b> " to finish this procedure.                               |  |  |  |
| "Delete Backup File" icon: You can tap "Delete Backup File" to                  |  |  |  |
| delete all backup data. There is also a "Warning" icon to                       |  |  |  |
| ask you " <b>Are you sure to delete backup file</b> ". Tap " <b>OK</b> "        |  |  |  |
| to continue deleting backup files                                               |  |  |  |
| (Figure 3-2-2)                                                                  |  |  |  |
| Restore: You can restore user data from Flash disk                              |  |  |  |
| or inserted memory card.(Figure 3-2-4)                                          |  |  |  |
| Restore storage: Restore data from (1) Disk on Chip (2) CF                      |  |  |  |
| <b>Card</b> (3) <b>SD Card</b> (Figure 3-2-5)                                   |  |  |  |
| "Restore Now" icon: tap "Restore Now" icon to start to restore                  |  |  |  |
| data. And a "Warning" icon shows                                                |  |  |  |
| warning message. Tap "Ok" to continue                                           |  |  |  |
| this procedure. There is Message showing                                        |  |  |  |
| on the screen " <b>Restore system finished</b> ,                                |  |  |  |
| please reset the system to take effect. Do                                      |  |  |  |
| you want to proceed?" Please tap the                                            |  |  |  |
| " <b>OK</b> " icon to warm reset the system and                                 |  |  |  |
| start from a situation with the restored                                        |  |  |  |
| environment.                                                                    |  |  |  |
|                                                                                 |  |  |  |

| Backup Restore ? OK ×                                                                                      |                                                                                                    |
|----------------------------------------------------------------------------------------------------|----------------------------------------------------------------------------------------------------|
|                                                                                                    | Backup Restore ? OK ×                                                                                       |
| Backup Restore                                                                                             | Backup Restore                                                                                              |
| You can backup registry or system to<br>flash disk or inserted memory card.<br>Backup storage: Disk on Chi | You can backup registry or system to<br>flash disk or inserted memory card.<br>Backup storage: Disk on Chij |
| Backup : O Registry<br>Full system                                                                         | Backup :                                                                                                    |
| Flash Disk: 23560 KB available<br>Selected User Data: 338 KB<br>Last backup date:                          | Flash Disk: 23560 KB available<br>Selected User Data: 338 KB<br>Last backup date:                           |
| Backup Now Delete Backup File                                                                              | Backup Now Delete Backup File                                                                               |
| 🦹 🔄 Backu 🕹 🎐 5:45 PM 🐓 🔁                                                                                  | 🦹 🛛 🕹 🕹 🕹 🛃 🛃 🛃 🛃                                                                                           |

Figure 3-2-1

Figure 3-2-2

| Backup Restore ? OK ×                                                                                                    | Backup Restore ? OK ×                                                                                                   |
|----------------------------------------------------------------------------------------------------|----------------------------------------------------------------------------------------------------|
| Backup Restore<br>You can backup registry or system to<br>fi Warning OK × 1.<br>B<br>Close all applications, don't<br>turn off application before | Backup Restore<br>You can restore user data from Flash<br>disk or inserted memory card.<br>Restore storage: Disk on Chi |
| B you see OK dialog box, this<br>will take a while, do you<br>want to proceed?<br>F                                                               | Restore storage: 338 KB<br>SDRAM space: 50249 KB<br>Last restore date:                                                  |
| Last backup date:           Backup Now         Delete Backup File                                                                                 | Restore Now                                                                                                    |
| 🎝 🛛 Backu 🕹 🅪 5:46 PM 💯 🖶                                                                                                    | <i>≹</i> Back → → 12:01 PM 💯 🖶                                                                                          |

Figure 3-2-3

Figure 3-2-4

| Backup Restore                                                                                                    | ? OK ×                                             |
|----------------------------------------------------------------------------------------------------|----------------------------------------------------|
| Backup Restore                                                                                                    |                                                    |
| You can restore u<br>disk or inserted m<br>Restore storage:<br>Restore storage:<br>SDRAM space:<br>Last restore date:<br><b>Restore Now</b> | Disk on Chip<br>Disk on Chip<br>CF Card<br>SD Card |
| Stel Dark                                                                                                    | ► 12:01 PM 12 =                                    |
|                                                                                                    | <u>.</u>                                           |

Figure 3-2-5

# 3.2.2 Bar Code Setting

# Table 3-2(A)

|         | • There are thre                                                                | e Tabs for scanner configuration setting: " <b>BarCode</b> ", |  |
|---------|---------------------------------------------------------------------------------|---------------------------------------------------------------|--|
|         |                                                                                 |                                                               |  |
|         | "Detail" and "Misc.".                                                           |                                                               |  |
| BarCode | • "BarCode" Ta                                                                  | b(Figure 3-3-1 & Figure 3-3-2): Select the bar code           |  |
| Setting | symbologies yo                                                                  | ou plan to scan from the list. Tap to enable/disable the      |  |
|         | desired symbol                                                                  | ogies.                                                        |  |
|         | Please note that it?                                                            | s available barcode item with black words for built-in        |  |
|         | engine, and it's not                                                            | available with grey words.                                    |  |
|         | "Symbologies" Ta                                                                | <b>b</b> ( <b>Figure 3-3-3</b> ): Select the desired bar code |  |
|         | symbology from th                                                               | e pull-down list and complete the fields.                     |  |
|         | Please see 3.2.3 Symbologies List for more detail information of each Bar Code. |                                                               |  |
|         | Field Name                                                                      | Function/Operation                                            |  |
|         | Symbology List                                                                  | Select the bar code symbology from pull-down list             |  |
|         | Enable                                                                          | Tap/Enable this checkbox to enable the selected bar           |  |
|         |                                                                                 | code symbology.                                               |  |
|         | Format                                                                          | Two kinds of format can be selectable: "Standard" &           |  |
|         |                                                                                 | " Full ASCII"                                                 |  |
|         | Length                                                                          | ✓ Not all symbologies have this option nabled.                |  |
|         | <b>Min:</b> 2-80                                                                | $\checkmark$ Set the minimum and maximum lengths from         |  |
|         | <b>Max:</b> 2-80                                                                | the up-down list in "Min" and "Max" items.                    |  |
|         |                                                                                 | If the numbers are the same, acceptable bar                   |  |
|         |                                                                                 | codes will only be that length.                               |  |
| L       | 1                                                                               |                                                               |  |

## **Table 3-2(B)**

|         | "Symbologies" Tab(Figure 3-3-3): Select the desired bar code                    |                                                                      |                                              |  |
|---------|---------------------------------------------------------------------------------|----------------------------------------------------------------------|----------------------------------------------|--|
|         | symbology from the pull-down list and complete the fields.                      |                                                                      |                                              |  |
| BarCode | Please see 3.2.3 Symbologies List for more detail information of each Bar Code. |                                                                      |                                              |  |
| Setting | Field Name                                                                      | Function/Operation                                                   |                                              |  |
|         | Fixed Length                                                                    | After the selected bar code is enabled, and the three                |                                              |  |
|         | The length can be                                                               | kinds of                                                             | length is filled inside these three blank    |  |
|         | set from 2 to 80                                                                | items. T                                                             | hen, Only the selected bar code with one of  |  |
|         |                                                                                 | these the                                                            | ree kinds of length can be showed the        |  |
|         |                                                                                 | custome                                                              | r's application program.                     |  |
|         | Transmit                                                                        | Transmi                                                              | t the bar code by adding selected type(s) of |  |
|         |                                                                                 | error ch                                                             | ecking protocol                              |  |
|         | Verify                                                                          | Enable/I                                                             | Disable the verification with Checksum.      |  |
|         | • "Options" Ta                                                                  | b ( Figur                                                            | e <b>3-3-4</b> )                             |  |
|         | Field Name                                                                      |                                                                      | Function/Operation                           |  |
|         | Trigger                                                                         | Select a                                                             | trigger timeout duration(in seconds) from    |  |
|         | timeout(sec)                                                                    | this pull-down list.(3 sec ~10sec)                                   |                                              |  |
|         | Keybd Message                                                                   | Select from " <b>Type writing</b> " and " <b>Copy &amp; paste</b> ". |                                              |  |
|         |                                                                                 | Select a method based upon the bar code scanning                     |                                              |  |
|         |                                                                                 | application you will use.                                            |                                              |  |
|         | Termination                                                                     | Select the desired termination code from the                         |                                              |  |
|         | Message                                                                         | pull-down list.< <b>None, CRLF, Space, tab</b> >                     |                                              |  |
|         | Beep after data                                                                 | Select the numbers of beep tone when scanning.                       |                                              |  |
|         | collect                                                                         | < 0,1,2 >                                                            |                                              |  |
|         | Auto Scan                                                                       | ✓ Select " <b>Disable</b> " to disable the auto scan                 |                                              |  |
|         |                                                                                 | function.                                                            |                                              |  |
|         |                                                                                 | $\checkmark$ Select/Enable the auto scan duration(in                 |                                              |  |
|         |                                                                                 | seconds) from this pull-down list.                                   |                                              |  |
|         |                                                                                 | < 1,2,3,4,5>                                                         |                                              |  |
|         | Label                                                                           | Prefix                                                               | Type the desired label prefix in this text   |  |
|         |                                                                                 | box                                                                  |                                              |  |
|         |                                                                                 | SuffixType the desired label suffix in this text                     |                                              |  |
|         |                                                                                 |                                                                      | box                                          |  |
|         | Default                                                                         | -                                                                    | tab to return back to the default value for  |  |
|         |                                                                                 | "Option                                                              | ns" applet.                                  |  |

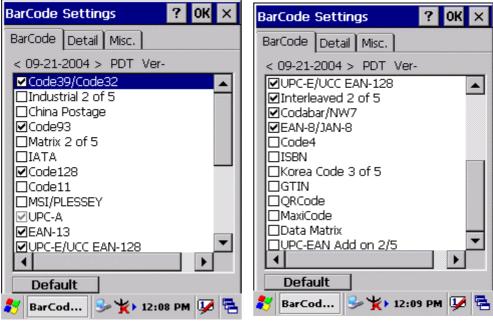

Figure 3-3-1

Figure 3-3-2

| BarCode Settings ? OK ×         | BarCode Settings ? OK 🗙     |
|---------------------------------|-----------------------------|
| BarCode Detail Misc.            | BarCode Detail Misc.        |
| ✓ Enable Code39/Code32 ▼        | Behavior                    |
| Format: Stardard                | Trigger Timeout(sec) 6      |
| 🔽 Length: Min 4 📑 Max 48 🚎      | Keybd Message Type writir 💌 |
| Fixed Length: 1 2 3             | Termination Code CRLF 🗨     |
| Transmit: 🔲 Check Digit 📃 🔽     | Beep after data collect 🛛 🗨 |
| Start/Stop 🚽 🚽                  | Auto scan Disable 💌         |
| Verify: 🗌 Checksum Verify Nor 💌 | Label                       |
| Enable Code32                   | Prefix Suffix               |
| Default                         | Default                     |
| 🐉 BarCod 🥪 🏌 12:17 PM 🐓 🖷       | BarCod 🦻 🏌 12:16 PM 💯 🖷     |

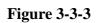

Figure 3-3-4

# 3.2.3 Symbologies List

#### 3.2.3.1 Code39/Code32:

| BarCode Settings ? OK ×           |
|-----------------------------------|
| BarCode Detail Misc.              |
| Enable Code39/Code32              |
| Format: Stardard                  |
| 🔽 Length: Min 4 📑 Max 48 🚍        |
| Fixed Length: 1 2 3               |
| Transmit: 🔲 Check Digit 📃 💌       |
| Start/Stop                        |
| Verify: 📃 Checksum 🛛 Verify Noi 💌 |
| Enable Code32                     |
| Default                           |
| 🐉 BarCod 🎐 🏌 12:17 PM 🐓 🖶         |

Code39 is a discrete, self-checking, variable length symbology. The character set is Uppercase A-Z, 0-9, dollar sign "\$", period ".", slash"/", percent"%", space" ", plus "+", minus"-".

| <b>Enable</b>        |              | Enable/Disable Code39                     |
|----------------------|--------------|-------------------------------------------|
| Format               | Standard     | Standard 43 Characters                    |
|                      | Full ASCII   | Full ASCII character                      |
| Start/Stop           |              | Transmit                                  |
|                      |              | Not transmit                              |
| Checksum             |              | Checksum transmit                         |
|                      |              | Checksum doesn't transmit                 |
| Verify               | $\checkmark$ | One of two kinds of verification, "Verify |
| Checksum             |              | Strick" or "Verify Normal" can be         |
|                      |              | selected from the pull-down list.         |
| <b>Enable Code32</b> | $\checkmark$ | Enable Code32                             |
|                      |              | Disable Code32                            |
| Default              |              | Tap the "Default" tab to return back to   |
|                      |              | default setting                           |

## 3.2.3.2 Industrial 2 of 5

| BarCode Settings 💦 🥐 🗙                          |
|-------------------------------------------------|
| BarCode Detail Misc.                            |
| Enable Industrial 2 of 5                        |
| Format:                                         |
| ✓ Length: Min 2 📫 Max 24 🐳                      |
| Fixed Length: 1 2 3                             |
| Transmit: Check Digit<br>Start/Stop<br>Checksum |
| Verify: Checksum 🔽                              |
| Default                                         |
| 🐉 BarCod 🕪 🏌 12:18 PM 🐓 🖷                       |

| <b>Enable</b>  | Enable Industrial 2 of 5                |
|----------------|-----------------------------------------|
|                | Disable Industrial 2 of 5               |
| 🗌 Length       | Min Length can be set from 2 to 48      |
|                | Max Length can be set from 2 to 48      |
|                |                                         |
| ☐ Fixed Length | Fixed Length 1 2-48                     |
|                | Fixed Length 2 2-48                     |
|                | Fixed Length 3 2-48                     |
|                |                                         |
| Check Digit    | Check Digit transmit                    |
|                | Check Digit doesn't transmit            |
| Verify         | Enabled                                 |
| Checksum       | Disabled                                |
| Default        | Tap the "Default" tab to return back to |
|                | default setting                         |

## 3.2.3.3 China Postage

| BarCode Settings 🛛 🥐 🗙      |
|-----------------------------|
| BarCode Detail Misc.        |
| 🗌 Enable China Postage 🗨    |
| Format:                     |
| 🔽 Length: Min 2 📑 Max 40 🐳  |
| Fixed Length: 1 2 3         |
| Transmit: 🔲 Check Digit 📃 📃 |
| Start/Stop                  |
| Verify: Checksum            |
|                             |
| Default                     |
| 🐉 BarCod 🦻 🏌 12:18 PM 🕼 🖷   |

| <b>Enable</b>  | Enable China Postage                    |
|----------------|-----------------------------------------|
|                | Disable China Postage                   |
| 🗌 Length       | Min Length can be set from 2 to 80      |
|                | Max Length can be set from 2 to 80      |
|                |                                         |
| ☐ Fixed Length | Fixed Length 1 2-80                     |
|                | Fixed Length 2 2-80                     |
|                | Fixed Length 3 2-80                     |
|                |                                         |
| Check Digit    | Check Digit transmit                    |
|                | Check Digit doesn't transmit            |
| Verify         | Enabled                                 |
| Checksum       | Disabled                                |
| Default        | Tap the "Default" tab to return back to |
|                | default setting                         |

#### 3.2.3.4 Code93

| BarCode Settings ? OK ×     |
|-----------------------------|
| BarCode Detail Misc.        |
| ▼ Enable Code93 ▼           |
| Format:                     |
| 🔽 Length: Min 2 📑 Max 40 🚔  |
| Fixed Length: 1 2 3         |
| Transmit: 🔲 Check Digit 📃 🔽 |
| Checksum                    |
| Concatenation Default       |
| 教 BarCod 🎐 🤆 12:18 PM 💯 🖷   |

Code93 is a variable length, continuous symbology that uses four element widths.

| <b>Enable</b> | $\checkmark$ | Enable Code93                           |
|---------------|--------------|-----------------------------------------|
|               |              | Disable Code93                          |
| Concatenation | $\checkmark$ | Enable Concatenation                    |
|               |              | Disable Concatenation                   |
| Default       |              | Tap the "Default" tab to return back to |
|               |              | default setting                         |

## 3.2.3.5 Matrix 2 of 5

| BarCode Settings ? OK ×    |
|----------------------------|
| BarCode Detail Misc.       |
| Enable Matrix 2 of 5       |
| Format:                    |
| 🔽 Length: Min 2 📑 Max 40 🐳 |
| Fixed Length: 1 2 3        |
| Transmit: Check Digit      |
| Verify: Checksum           |
| Default                    |
| 教 BarCod 🦻 🦕 12:18 PM 💯 🖷  |

| <b>Enable</b>  | Enable Matrix 2 of 5                    |
|----------------|-----------------------------------------|
|                | Disable Matrix 2 of 5                   |
| 🗌 Length       | Min Length can be set from 2 to 80      |
|                | Max Length can be set from 2 to 80      |
|                |                                         |
| ☐ Fixed Length | Fixed Length 1 2-80                     |
|                | Fixed Length 2 2-80                     |
|                | Fixed Length 3 2-80                     |
|                |                                         |
| Check Digit    | Check Digit transmit                    |
|                | Check Digit doesn't transmit            |
| Verify         | Enabled                                 |
| Checksum       | Disabled                                |
| Default        | Tap the "Default" tab to return back to |
|                | default setting                         |

#### 3.2.3.6 IATA

| BarCode Settings        | ? 0K ×      |
|-------------------------|-------------|
| BarCode Detail Misc.    |             |
| Enable IATA             | -           |
| Format:                 | -           |
| 🔽 Length: Min 🛛 🚍       | Max 40 🐳    |
| Fixed Length: 1         | 2 3         |
| Transmit: 🔲 Check Digit |             |
| Start/Stop              | <b>Y Y</b>  |
| Verify: Checksum        | <b>_</b>    |
| Default                 |             |
| 🐉 BarCod 😔 🤆 13         | 2:11 PM 💯 🔁 |

| <b>Enable</b> | Enable IATA                                      |
|---------------|--------------------------------------------------|
|               | Disable IATA                                     |
| Default       | Tap the " <b>Default</b> " tab to return back to |
|               | default setting                                  |

#### 3.2.3.7 Code128

| BarCode Settings ? OK ×     |
|-----------------------------|
| BarCode Detail Misc.        |
| ▼ Enable Code128 ▼          |
| Format:                     |
| 🔽 Length: Min 2 📑 Max 40 🚔  |
| Fixed Length: 1 2 3         |
| Transmit: 🔲 Check Digit 📃 🖃 |
| Start/Stop                  |
| Checksum                    |
| Default                     |
| 教 BarCod 🦻 🏌 12:19 PM 💯 🖷   |

| <b>Enable</b> | Enable Code128                          |
|---------------|-----------------------------------------|
|               | Disable Code128                         |
| Default       | Tap the "Default" tab to return back to |
|               | default setting                         |

#### 3.2.3.7 Code11

| BarCode Detail Misc.                 |
|--------------------------------------|
| Enable Code11                        |
| Format:                              |
| 🔽 Length: Min 2 📑 Max 40 🐳           |
| Fixed Length: 1 2 3                  |
| Transmit: 🔲 Check Digit 🛛 2 Digits 🗨 |
| Start/Stop                           |
| Checksum                             |
|                                      |

| Enable      | Enable Code11                           |
|-------------|-----------------------------------------|
|             | Disable Code11                          |
| Check Digit | Check Digit Transmit                    |
|             | Check digit verification can select "1  |
|             | Digit" or "2 Digits"                    |
|             | Check Digit doesn't transmit            |
| Default     | Tap the "Default" tab to return back to |
|             | default setting                         |

#### 3.2.3.8 MSI/PLESSEY

| BarCode Settings ? OK ×              |
|--------------------------------------|
| BarCode Detail Misc.                 |
| Enable MSI/PLESSEY                   |
| Format:                              |
| 🔽 Length: Min 2 📑 Max 40 🚔           |
| Fixed Length: 1 2 3                  |
| Transmit: 🔲 Check Digit 🛛 2 Digits 💌 |
| Start/Stop                           |
| Verify: Checksum                     |
| Check Mode: Mode10 🔻                 |
| Default                              |
| 教 BarCod 🎐 🏌 12:19 PM 💯 🖷            |

| <b>Enable</b> | <ul><li>✓</li></ul> | Enable MSI/PLESSEY                      |
|---------------|---------------------|-----------------------------------------|
|               |                     | Disable MSI/PLESSEY                     |
| □ Check Digit | $\checkmark$        | Check Digit transmit                    |
|               |                     | Check digit verification can select "1  |
|               |                     | Digit" or "2 Digits"                    |
|               |                     | Check Digit doesn't transmit            |
| Check Mode    |                     | One of "Mode10", "Mode10-10" and        |
|               |                     | "Mode11-10" can be selected from the    |
|               |                     | pull-down list.                         |
| Default       |                     | Tap the "Default" tab to return back to |
|               |                     | default setting                         |

#### 3.2.3.9 UPC-A

| BarCode Settings 🛛 🤗 🕻     | к× |
|----------------------------|----|
| BarCode Detail Misc.       |    |
| 🔽 Enable 🛛 UPC-A           | -  |
| Format: Without Truncation | -  |
| 🔽 Length: Min 🛛 📑 Max 🖉    |    |
| 🔲 Fixed Length: 1 🚺 2 🚺 3  |    |
| Transmit: 🔲 Check Digit 🗍  | -  |
| Start/Stop                 | -  |
| Checksum                   | -  |
| Default                    |    |
| 🐉 🗛 BarCod 🦻 🏌 12:12 PM 🛛  | ۳  |

| <b>Enable</b> | ✓ | Enable UPC-A                             |
|---------------|---|------------------------------------------|
|               |   | Disable UPC-A                            |
| Format        |   | Only one of the "Without Truncation",    |
|               |   | "Truncate Leading Zero", "Truncate       |
|               |   | Leading Digit" and "Truncate Leading     |
|               |   | Zero and Digit" can be selected from the |
|               |   | pull-down list.                          |
| Check Digit   |   | Check Digit transmit                     |
|               |   | Check Digit doesn't transmit             |
| Default       |   | Tap the "Default" tab to return back to  |
|               |   | default setting                          |

#### 3.2.3.10 EAN-13

| BarCode Settings 🛛 🥐 🗙      |
|-----------------------------|
| BarCode Detail Misc.        |
| ▼ Enable EAN-13 ▼           |
| Format: Without Truncation  |
| 🔽 Length: Min 2 📑 Max 40 📑  |
| Fixed Length: 1 2 3         |
| Transmit: 🔲 Check Digit 📃 🖃 |
| Start/Stop                  |
| Checksum                    |
| Default                     |
| 🐉 BarCod 🦻 🏌 12:12 PM 💯 着   |

| <b>Enable</b> | <ul><li>✓</li></ul> | Enable EAN-13                            |
|---------------|---------------------|------------------------------------------|
|               |                     | Disable EAN-13                           |
| Format        |                     | Only one of the "Without Truncation",    |
|               |                     | "Truncate Leading Zero", "Truncate       |
|               |                     | Leading Digit" and "Truncate Leading     |
|               |                     | Zero and Digit" can be selected from the |
|               |                     | pull-down list.                          |
| Check Digit   | $\checkmark$        | Check Digit transmit                     |
|               |                     | Check Digit doesn't transmit             |
| Default       |                     | Tap the "Default" tab to return back to  |
|               |                     | default setting                          |

## 3.2.3.11 UPC-E/UCC EAN-128

| BarCode Settings 🛛 🥐 🗙      |
|-----------------------------|
| BarCode Detail Misc.        |
| Enable UPC-E/UCC EAN-128    |
| Format: Without Truncation  |
| 🔽 Length: Min 2 📑 Max 40 🚔  |
| Fixed Length: 1 2 3         |
| Transmit: 🗌 Check Digit 📃 🖃 |
| 🗌 Start/Stop 🛛 🔽            |
| Checksum                    |
| Verify: 🔲 Checksum 🔽        |
| UCC EAN-128                 |
| UPC-E Convert to UPC-A      |
| Default                     |
| 教 BarCod 🦻 🏌 12:13 PM 🕼 🖷   |

| Enable                  | Enable UPC-E/UCC EAN-128                |
|-------------------------|-----------------------------------------|
|                         | Disable UPC-E/UCC EAN-128               |
| Format                  | Only one of the "Without Truncation"    |
|                         | and "Truncate Leading Zero" can be      |
|                         | selected from the pull-down list.       |
| Check Digit             | Check Digit transmit                    |
|                         | Check Digit doesn't transmit            |
| Enable UCC EAN-128      | Enable UCC EAN-128                      |
|                         | Disable UCC EAN-128                     |
| Enable UPC-E            | Enable UPC-E Convert to UPC-A           |
| <b>Convert to UPC-A</b> | Disable UPC-E Convert to UPC-A          |
| Default                 | Tap the "Default" tab to return back to |
|                         | default setting                         |

## 3.2.3.12 Interleaved 2 of 5

| BarCode Settings 🛛 ? OK 🗙  |
|----------------------------|
| BarCode Detail Misc.       |
| Enable Interleaved 2 of 5  |
| Format:                    |
| 🔽 Length: Min 4 🕂 Max 48 🕂 |
| Fixed Length: 1 2 3        |
| Transmit: Check Digit      |
| Verify: Checksum           |
|                            |
| Default                    |
| 🧨 BarCod 🎐 🏌 12:13 PM 🐓 🖷  |

| <b>Enable</b>  |              | Enable Interleaved 2 of 5               |
|----------------|--------------|-----------------------------------------|
|                |              | Disable Interleaved 2 of 5              |
| 🗌 Length       | $\checkmark$ | Min Length can be set from 2 to 96      |
|                |              | Max Length can be set from 2 to 96      |
|                |              |                                         |
| ☐ Fixed Length |              | Fixed Length 1 2-96                     |
|                |              | Fixed Length 2 2-96                     |
|                |              | Fixed Length 3 2-96                     |
|                |              |                                         |
| Check Digit    | $\checkmark$ | Check Digit transmit                    |
|                |              | Check Digit doesn't transmit            |
| Verify         |              | Enabled                                 |
| Checksum       |              | Disabled                                |
| Default        |              | Tap the "Default" tab to return back to |
|                |              | default setting                         |

## 3.2.3.13 Codabar/NW7

| BarCode Settings     ? OK × |
|-----------------------------|
| BarCode Detail Misc.        |
| Enable Codabar/NW7          |
| Format:                     |
| 🔽 Length: Min 🛛 📥 Max 🗛 🚔   |
| Fixed Length: 1 2 3         |
| Transmit: 🔲 Check Digit 📃 📃 |
| Start/Stop ab 💌 Nc 💌        |
| Checksum Verify: Checksum   |
|                             |
|                             |
| Default                     |
| 🧨 BarCod 🕪 🏌 12:13 PM 🐓 🖷   |

| Enable     | Enable Codabar/NW7                      |
|------------|-----------------------------------------|
|            | Disable Codabar/NW7                     |
| Start/Stop | Start/Stop transmit                     |
|            | Start/Stop doesn't transmit             |
|            | ?????                                   |
| Checksum   | Checksum transmit                       |
|            | Checksum doesn't transmit               |
| Verify     | Enabled                                 |
| Checksum   | Disabled                                |
| Default    | Tap the "Default" tab to return back to |
|            | default setting                         |

#### 3.2.3.14 EAN-8/JAN-8

| BarCode Settings ? OK 🗙              |
|--------------------------------------|
| BarCode Detail Misc.                 |
| Enable EAN-8/JAN-8                   |
| Format: Without Truncation           |
| 🔽 Length: Min 🛛 🕂 Max 48 🚔           |
| Fixed Length: 1 2 3                  |
| Transmit: 🔲 Check Digit 📃 🔽          |
| Start/Stop                           |
| Verify: Checksum                     |
| EAN-8 Convert to EAN-13              |
| Transmit 5 zeros: 🛛 After 3 Digits 🗨 |
| Default                              |
| 教 BarCod 🎐 🏌 12:13 PM 🐓 🖷            |

| <b>Enable</b>     | $\checkmark$ | Enable EAN-8/JAN-8                       |
|-------------------|--------------|------------------------------------------|
|                   |              | Disable EAN-8/JAN-8                      |
| Format            |              | Only one format of "Without              |
|                   |              | Truncation" and "Truncate Leading        |
|                   |              | Zero" can be selected from the pull-down |
|                   |              | list.                                    |
| Check Digit       |              | Check Digit transmit                     |
|                   |              | Check Digit doesn't transmit             |
| Verify            | $\checkmark$ | Enabled                                  |
| Checksum          |              | Disabled                                 |
| Enable EAN-8      |              | Enable EAN-8 Convert to EAN-13           |
| Convert to EAN-13 |              | Disable EAN-8 Convert to EAN-13          |
| Transmit 5 zeros  |              | One kind of "Before BarCode" and         |
|                   |              | "After 3 Digits" is selected from the    |
|                   |              | pull-down list.                          |
| Default           |              | Tap the "Default" tab to return back to  |
|                   |              | default setting                          |

#### 3.2.3.15 Code4

| BarCode Settings 🛛 ? OK 🗙   |
|-----------------------------|
| BarCode Detail Misc.        |
| Enable Code4                |
| Format:                     |
| 🔽 Length: Min 🛛 📥 Max 🗛 🚔   |
| Fixed Length: 1 2 3         |
| Transmit: 🔲 Check Digit 📃 🖃 |
| Start/Stop                  |
| Verify: Checksum            |
| Default                     |
| 🐉 BarCod 🦻 🏌 12:14 PM 💯 🖷   |

| <b>Enable</b> | Enable Code4                            |
|---------------|-----------------------------------------|
|               | Disable Code4                           |
| Default       | Tap the "Default" tab to return back to |
|               | default setting                         |

#### 3.2.3.16 ISBN

| BarCode Settings ? OK ×     |
|-----------------------------|
| BarCode Detail Misc.        |
| Enable ISBN                 |
| Format:                     |
| Length: Min 4 📩 Max 48 📩    |
| Fixed Length: 1 2 3         |
| Transmit: 🔲 Check Digit 📃 🖃 |
| Start/Stop                  |
| Checksum Verify: Checksum   |
| Default                     |
| 🐉 BarCod 🦻 🏌 12:14 PM 💯 🖷   |

| <b>Enable</b> | Enable ISBN                             |
|---------------|-----------------------------------------|
|               | Disable ISBN                            |
| Default       | Tap the "Default" tab to return back to |
|               | default setting                         |

## 3.2.3.17 Korea Code 3 of 5

| BarCode Settings 🛛 ? OK 🗙   |
|-----------------------------|
| BarCode Detail Misc.        |
| Enable Korea Code 3 of 5    |
| Format:                     |
| 🔽 Length: Min 🛛 📥 Max 🗛 🚔   |
| Fixed Length: 1 2 3         |
| Transmit: 🔲 Check Digit 📃 🖃 |
| Start/Stop                  |
| Checksum                    |
| Default                     |
| 教 BarCod 🦻 🦕 12:14 PM 💯 🖷   |

| <b>Enable</b> | Enable Korea Code 3 of 5                         |
|---------------|--------------------------------------------------|
|               | Disable Korea Code 3 of 5                        |
| Default       | Tap the " <b>Default</b> " tab to return back to |
|               | default setting                                  |

#### 3.2.3.18 GTIN

| BarCode Settings 💦 🥐 🗙      |
|-----------------------------|
| BarCode Detail Misc.        |
| Enable GTIN                 |
| Format:                     |
| 🔽 Length: Min 🛛 🕂 Max 48 🚔  |
| Fixed Length: 1 2 3         |
| Transmit: 🔲 Check Digit     |
| Start/Stop                  |
| Checksum                    |
| Default                     |
| 教 🛿 BarCod 🕪 🏌 12:14 PM 💯 🖷 |

| <b>Enable</b> | Enable GTIN                             |
|---------------|-----------------------------------------|
|               | Disable GTIN                            |
| Default       | Tap the "Default" tab to return back to |
|               | default setting                         |

## 3.2.3.19 UOC-EAN Add on 2/5

| BarCode Settings 🛛 ? OK 🗙   |
|-----------------------------|
| BarCode Detail Misc.        |
| Enable UPC-EAN Add on 2/5   |
| Format:                     |
| 🔽 Length: Min 🛛 🚔 Max 48 🚍  |
| Fixed Length: 1 2 3         |
| Transmit: 🔲 Check Digit 📃 💌 |
| Start/Stop                  |
| Verify: Checksum            |
| Default                     |
| 🐉 BarCod 🕪 🏌 12:15 PM 💯 🖷   |

| <b>Enable</b> | Enable UPC-EAN Add on 2/5                        |  |
|---------------|--------------------------------------------------|--|
|               | Disable UPC-EAN Add on 2/5                       |  |
| Default       | Tap the " <b>Default</b> " tab to return back to |  |
|               | default setting                                  |  |

# 3.2.4 Brightness

# Table 3-3 Brightness

| ICON       | ITEM & FUNCTION                                            |                                                                                                    |  |
|------------|------------------------------------------------------------|----------------------------------------------------------------------------------------------------|--|
|            | • "Brig                                                    | htness Control" Applet ( Figure 3-4-1) :                                                                                                    |  |
| Brightness | ✓ C                                                        | ✓ Control the LCD brightness and KEYPAD Brightness                                                                                                    |  |
|            | 🗸 Т                                                        | ap the "LCD brightness" Tab, and then tune the LCD                                                                                                    |  |
|            | b                                                          | rightness by tapping right-arrow & left-arrow. Can also tune                                                                                                    |  |
|            | tl                                                         | ne LCD brightness by pressing right-direction key or                                                                                                    |  |
|            | le                                                         | eft-direction key.                                                                                                    |  |
|            | 🗸 Т                                                        | ap the "KEYPAD Brightness" Tab, and then tune the Keypad                                                                                                    |  |
|            | b                                                          | rightness by tapping right-arrow & left-arrow. Can also tune                                                                                                    |  |
|            | tl                                                         | ne Keypad brightness by pressing right-direction key or                                                                                                    |  |
|            | le                                                         | eft-direction key.                                                                                                    |  |
|            | • "Backlight Timeout" Applet( Figure 3-4-2~ Figure 3-4-5): |                                                                                                    |  |
|            | ✓ Select                                                   | elect one power source from the pull-down list, "AC power" &                                                                                                    |  |
|            | "Batte                                                     | Battery" of Power Scheme.                                                                                                    |  |
|            | ✓ Select                                                   | lect the timeout duration from another pull-down list of "Turn off                                                                                                    |  |
|            | backli                                                     | backlight after" Tab.                                                                                                    |  |
|            | < Nev                                                      | < Never, 15 seconds, 30 seconds, 1 minutes, 2 minutes, 5 minutes> The Backlight will be turned off after the selected timeout value Dim backlight after 20 seconds of idleness |  |
|            | $\checkmark$ The Ba                                        |                                                                                                    |  |
|            | 🗸 🗌 Dii                                                    |                                                                                                    |  |
|            | ITEM                                                       | Function                                                                                                    |  |
|            |                                                            | The brightness of backlight keep the same brightness even                                                                                                    |  |
|            |                                                            | though system is already idle.                                                                                                    |  |
|            |                                                            | The brightness of backlight will change to a little dark during                                                                                                    |  |
|            |                                                            | system idle situation after 20 seconds when the system isn't                                                                                                    |  |
|            |                                                            | running any action.                                                                                                    |  |

| Brightness ? OK ×                    | Brightness ? OK ×                                                                                                    |
|--------------------------------------|----------------------------------------------------------------------------------------------------|
| Brightness Control Backlight Timeout | Brightness Control Backlight Timeout                                                                                   |
| LCD Brightness                       | Power Scheme:<br>AC Power<br>Turn off backlights after:<br>2 minutes<br>Dim backlight after 20 seconds<br>of idleness. |
| ₹                                    | ▲」                                                                                                    |
| Figure 3-4-1                         | Figure 3-4-2                                                                                                    |
| Brightness ? OK ×                    | Brightness ? OK ×                                                                                                    |

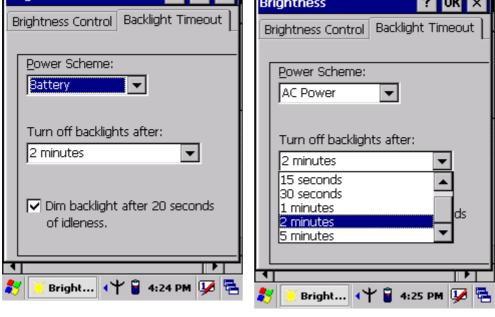

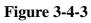

Figure 3-4-4

| Bri | ghtness ? OK 🗙                     |
|-----|------------------------------------|
| Bri | ightness Control Backlight Timeout |
|     |                                    |
|     | Power Scheme:                      |
|     | AC Power 🗸                         |
|     |                                    |
|     |                                    |
|     | Turn off backlights after:         |
|     | 2 minutes 🔹 🔹                      |
|     | 15 seconds                         |
|     | 30 seconds                         |
|     | 1 minutes ds                       |
|     | 2 minutes                          |
|     | 5 minutes                          |
|     |                                    |
| T   |                                    |
| *   | 🔆 Bright 斗 🔋 4:25 PM 💯 🔁           |

Figure 3-4-5

# 3.2.5 Certificates

Certificates are used by some applications for establishing trust and for secure communications.

Certificates are signed and issued by certificate authorities and are valid for a prescribed period of time. Windows CE manages multiple certificate stores.

| ICON         | ITEM & FUNCTION                                                                  |  |
|--------------|----------------------------------------------------------------------------------|--|
|              | • "Store" Tab ( Figure 3-5-1) :                                                  |  |
| Certificates | $\checkmark$ In the Stores tab, select the certificate store you wish to view or |  |
|              | modify from the drop-down list (Figure 3-5-2).                                   |  |
|              | ✓ The " <b>Trusted Authorities</b> "store lists the top-level certificates       |  |
|              | for authorities you trust.( Figure 3-5-2, Figure 3-5-3)                          |  |
|              | ✓ The " <b>My Certificates</b> "store contains your personal certificates,       |  |
|              | which you use to identify yourself.                                              |  |
|              | ✓ Intermediate certificate authorities that help establish a chain of            |  |
|              | trust are stored in the "Other Authorities" store.                               |  |
|              |                                                                                  |  |

 Table 3-4 Certificates(A)

# Table 3-4 Certificates(B)

| ICON         | ITEM & FUNCTION                                                             |  |
|--------------|-----------------------------------------------------------------------------|--|
|              | • "Store" Tab :                                                             |  |
| Certificates | $\checkmark$ To add a certificate or associated private key to the selected |  |
|              | store, select "Import" (Figure 3-5-4).                                      |  |
|              | $\checkmark$ To view more details of the selected certificate, such as the  |  |
|              | expanded name or expiration date, choose "View".                            |  |
|              | $\checkmark$ To delete the selected certificate from the store, choose      |  |
|              | "Remove".                                                                   |  |
|              |                                                                             |  |
|              |                                                                             |  |

| Certificates ? OK ×                                                                                                    | Certificates ? OK ×                                                                                                    |
|----------------------------------------------------------------------------------------------------|----------------------------------------------------------------------------------------------------|
| Stores                                                                                                    | Stores                                                                                                    |
| Trusted Authorities                                                                                                    | Trusted Authorities<br>Trusted Authorities<br>My Certificates<br>Other Authorities                                                                                                    |
| Class 2 Public Prim       Import         Class 3 Public Prim       Import         Entrust.net Certifi       Yiew         Entrust.net Secur       Yiew         Equifax Secure Ce       Remove         GlobalSign Root C.▼       Remove | Class 2 Public Prim       ▲         Class 3 Public Prim       ▲         Entrust.net Certifi       ▲         Entrust.net Secur       ▲         Equifax Secure Ce       ▲         GlobalSign Root C.       ▲ |
| 🐉 Ocerti 🕹 🎐 12:07 PM 💯 着                                                                                                    | 🧨 🔇 Certi 🕹 🎐 12:08 PM 💯 🖷                                                                                                    |
| Figure 3-5-1                                                                                                    | Figure 3-5-2                                                                                                    |

| Certificates ? OK ×                                | Certificates ? OK ×            |
|----------------------------------------------------|--------------------------------|
| Stores                                             | Ctoroc                         |
|                                                    | Import Certificate or Key OK X |
| Trusted Authorities                                | From a Eile                    |
| Lists the certificates                             |                                |
| trusted by you                                     | 🔿 From a <u>S</u> mart Card    |
|                                                    | Reader                         |
| GlobalSign Root C                                  |                                |
| GTE CyberTrust G                                   | Card Absent                    |
| GTE CyberTrust R<br>Secure Server Cer              | Friendly name                  |
| Thawte Premium<br>Thawte Server CA ▼ <b>Remove</b> |                                |
| Thawte Server CA <u>Remove</u>                     |                                |
|                                                    |                                |
| 🦹 🔇 Certi 🕹 🎐 12:09 PM 😼 🖷                         | 🐉 🔇 Certi 🕹 🅪 12:09 PM 💯 😤     |
|                                                    |                                |

Figure 3-5-3

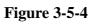

| Certificates                             |           | ? 0K ×    |
|------------------------------------------|-----------|-----------|
| Certificate Det                          | ails      | ОК 🗙      |
| Friendly <u>N</u> ame                    |           |           |
| Field                                    | Subject   | -         |
| OU=Class 2 Pu<br>O="VeriSign, Ii<br>C=US |           | r Certil  |
|                                          |           | J         |
| 🐉 🚫 Certi                                | L S≁ 12:0 | 99 PM 😼 🗟 |

Figure 3-5-5

#### 3.2.6 CPU Speed

#### Table 3-5 CPU Speed

| ICON      | ITEM & FUNCTION                                                         |  |
|-----------|-------------------------------------------------------------------------|--|
|           | • "CPU Speed" Tab :( Figure 3-6)                                        |  |
| CPU Speed | ✓ Provide the information of current CPU Speed.                         |  |
|           | $\checkmark$ To change the CPU Speed , select the desired CPU speed you |  |
|           | want.                                                                   |  |
|           | < 100 MHz, 200MHz, 300MHz, 400MHz >                                     |  |
|           |                                                                         |  |
|           |                                                                         |  |

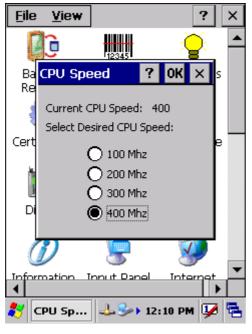

Figure 3-6

# 3.2.7 Date/Time

#### Table 3-6 Date/Time

| ICON      | ITEM & FUNCTION                                                                                                    |  |
|-----------|----------------------------------------------------------------------------------------------------|--|
| Date/Time | <ul> <li>"Date/Time" Tab :( Figure 3-6)</li> <li>Please see the detail information of 2.5.1 Setting Time and<br/>Date on P2-22</li> </ul> |  |

# 3.2.8 Dialing Properties

## Table 3-7 Dialing properties(A)

| ICON       | ITEM & FUNCTION                                                                                           |  |
|------------|----------------------------------------------------------------------------------------------------|--|
|            | • "Dialing Properties" Tab :( Figure 3-7-1)                                                               |  |
| Dialing    | ✓ In the When dialing from list, select the "Location" where you                                          |  |
| Properties | want to change settings.(Figure 3-7-2)                                                                    |  |
|            | ✓ To create a new location, select " <b>New</b> ". Enter the name of the                                  |  |
|            | location, and then select "OK".(Figure 3-7-3)                                                             |  |
|            | $\checkmark$ Enter or edit the area code and local country code as needed.                                |  |
|            | ✓ In <b>Dial using</b> , select " <b>Tone dialing</b> " or " <b>Pulse dialing</b> ". Most                 |  |
|            | phone lines are tone.                                                                                     |  |
|            | ✓ To automatically disable call waiting, select "□ Disable call                                           |  |
|            | waiting by dialing", select the appropriate number sequence in the                                        |  |
|            | list, or enter a new sequence.                                                                            |  |
|            | Editing dialing patterns (Figure 3-7-4)                                                                   |  |
|            | ✓ Using the codes listed in the topic, revise the dialing patterns as                                     |  |
|            | needed.                                                                                                   |  |
|            | Notes:                                                                                                    |  |
|            | <ul> <li>If you need to use character other than the ones listed here,<br/>use manual dialing.</li> </ul> |  |
|            | <ul> <li>Hyphens and spaces in dialing strings are ignored.</li> </ul>                                    |  |
|            | <ul> <li>Some modems may not respond to the following characters,</li> </ul>                              |  |
|            | even though your device lets you add them to the dial                                                     |  |
|            | string.                                                                                                   |  |
|            |                                                                                                    |  |

| Dialing Properties ? OK ×                                                                                                    | Dialing Properties ? OK ×                                                                                                    |
|----------------------------------------------------------------------------------------------------|----------------------------------------------------------------------------------------------------|
| Location: Home                                                                                                    | Location: Home                                                                                                    |
| New       Remove         Local settings are:       Area code: 425       Tone dialing         Country/Region:       1       Pulse dialing         Disable call waiting;       dial:       Image: Country (Country)         Disable call waiting;       dial:       Image: Country (Country) | Home<br>Work<br>Local settings are:<br>Area code: 425 Tone dialing<br>Country/Region: 1 Pulse dialing<br>Disable call waiting; dial:<br>Dialing patterns are:<br>Local / Long Distance / International:<br>G<br>1FG<br>011,EFG<br>Edit |
| 🦹 🎯 Dialin 🕹 🎐 5:13 PM 💯 🖶                                                                                                    | 教 🎯 Dialin 🕹 🅪 5:14 PM 🐓 🖷                                                                                                    |

Figure 3-7-1

Figure 3-7-2

| Dialing Properties ? OK ×  | Dialing Properties ? OK ×                                     |
|----------------------------|---------------------------------------------------------------|
| Location: Home             | Location: Home                                                |
| New Remove                 | Edit Dialing Patterns 🛛 ? OK 🗙                                |
| Local settings are:        | For Local calls, dial:                                        |
| Create New Location OK 🗙   | 3                                                             |
| Location name:             | For Long Distance calls, dial:<br>IFG                         |
|                            | For International calls, dial:<br>011,EFG                     |
| G<br>1FG<br>011,EFG        | (E,e = country/region code; F,f = area<br>code; G,g = number) |
| Edit                       | Edit                                                          |
| 教 🎯 Dialin 🕹 🅪 5:14 PM 🔽 🖷 | 💦 🎯 Dialin 🕹 🅪 5:15 PM 😼 🖷                                    |

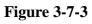

Figure 3-7-4

# 3.2.9 Display Properties

| ICON    | ITEM & FUNCTION                                                                  |  |
|---------|----------------------------------------------------------------------------------|--|
|         | • "Background" Tab :( Figure 3-8-1)                                              |  |
| Display | ✓ From the " <b>Image</b> " list, select an image you want as the                |  |
|         | background of the desktop.(Figure 3-8-2)                                         |  |
|         | ✓ To locate an image in another folder, select " <b>Browse</b> ".( <b>Figure</b> |  |
|         | 3-8-3)                                                                           |  |
|         | $\checkmark$ To have the image cover the entire background, select " <b>Tile</b> |  |
|         | image on background"                                                             |  |
|         | • "Appearance" Tab(Figure 3-8-4)                                                 |  |
|         | ✓ Change the color scheme :( <b>Figure 3-8-5</b> )                               |  |
|         | > From the" <b>Scheme</b> " list, select a scheme.                               |  |
|         | > View your choice in the preview box. If you like the                           |  |
|         | scheme, select "Apply".                                                          |  |
|         | ✓ Create a custom color scheme:                                                  |  |
|         | > From the " <b>Item</b> " list, select a display item.                          |  |
|         | > From the " <b>Basic colors</b> " list, select a color, and select              |  |
|         | "ОК".                                                                            |  |
|         | > View your color selection(s) in the Preview box.                               |  |
|         | > To save the scheme, select "Save".                                             |  |
|         | > In the "Save this color scheme as" box, enter a name                           |  |
|         | for the scheme, and select " <b>OK</b> ".                                        |  |
|         | > Select "Apply".                                                                |  |

## Table 3-8 Display properties(A)

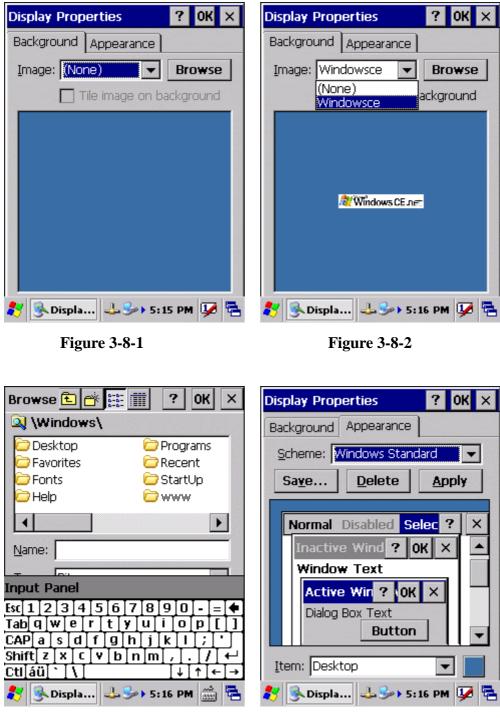

Figure 3-8-3

Figure 3-8-4

| Display Pro | operties                                                                                        | ? 0K ×   |
|-------------|-------------------------------------------------------------------------------------------------|----------|
| Background  | Appearance                                                                                      |          |
| Scheme:     | Windows Standa                                                                                  | rd 🔻     |
| Inacti      | Brick<br>Desert<br>Eggplant<br>High Contrast Bla<br>High Contrast Wh<br>ive Wind? OK<br>ow Text | nite     |
|             | ve Win ? OK                                                                                     | $\times$ |
| Dialo       | g Box Text<br>Button                                                                            |          |
| Item: Des   | sktop                                                                                           |          |
| 🐉 🌭 Disp    | la 🕹 🅪 5:17                                                                                     | 7 РМ 💯 😤 |

Figure 3-8-5

# 3.2.10 Fkey Settings

#### Table 3-9 FKey (A)

| ICON    | ITEM & FUNCTION                                                                      |
|---------|--------------------------------------------------------------------------------------|
| FI D    | • "Hot keys" Tab :( Figure 3-9-1)                                                    |
| E       | <ul> <li>Assign your hot keys to wakeup system after it goes into sleep</li> </ul>   |
| FKey    | mode.                                                                                |
| Setting | $\checkmark$ To select which key(s) that can wakeup system, then, tap " <b>OK</b> ". |
|         | < F1 key, F2 key, F3 key, F4 key and Scanner Buttons>                                |
|         | "AP Settings" Tab(Figure 3-9-2)                                                      |
|         |                                                                                      |
|         | $\checkmark$ To assign your favorite application program to F1,F2,F3 and F4 hot      |
|         | keys.                                                                                |
|         | ✓ Choose one of F1, F2, F3 and F4 from pull-down list.( <b>Figure</b>                |
|         | <b>3-9-3</b> )                                                                       |
|         | ✓ To tap " <b>Open</b> " inside "Assign program" applet.                             |
|         | <ul> <li>Select one application program you want from program list, Then,</li> </ul> |
|         | choose "OK". (Figure 3-9-4)                                                          |
|         | ✓ To tap Default tab to return back to default setting. (Figure 3-9-2)               |

#### Table 3-9 FKey (B)

| ICON    | ITEM & FUNCTION                             |                             |
|---------|---------------------------------------------|-----------------------------|
| FI 🎒    | • "AP \$                                    | Settings" Tab(Figure 3-9-2) |
| F4      | $\checkmark$ The default setting for F1~F4: |                             |
| FKey    |                                             |                             |
| Setting | F Key                                       | Name of Application Program |
|         | F1                                          | Internet Explorer           |
|         | F2                                          | WordPad                     |
|         | F3                                          | Inbox                       |
|         | F4                                          | My Computer                 |
|         |                                             |                             |
|         |                                             |                             |

| <u>File V</u> iew ? ×                  | <u>File V</u> iew ? ×                                         |
|----------------------------------------|---------------------------------------------------------------|
| FKey Settings ? OK ×                   | FKey Settings ? OK ×                                          |
| Hot Keys AP Settings                   | Hot Keys AP Settings                                          |
| Assign your hot keys to wakeup system: | Assign your favorite programs to the<br>program hardware keys |
| F1 key<br>F2 key<br>F3 key<br>F3 key   | Assign program                                                |
| Scanner Buttons                        | Parameter:<br>Default                                         |
| Input Panel Internet Keyboard          | Input Panel Internet Keyboard                                 |
| 🐉 FKey Se 🔫 🔋 12:15 PM 💯 🖶             | 🐉 FKey Se 🔫 🔋 12:16 PM 💯 🔁                                    |
|                                        |                                                               |

Figure 3-9-1

Figure 3-9-2

| <u>File V</u> iew ? ×                                                                                                    | Open 🔤 💣 🧱 🧰 ? 0K 🛛 🗙                                                                                                    |
|----------------------------------------------------------------------------------------------------|----------------------------------------------------------------------------------------------------|
| FKey Settings     ? OK ×       Hot Keys     AP Settings       Assign your favorite programs to the program hardware keys       F1       F2       F3 | Application Data<br>Program File:<br>My Documents<br>Network<br>Mindows<br>Mame:                                                                                                    |
| FKey Se     FKey Se                                                                                                    | Input Panel<br>Esc 1 2 3 4 5 6 7 8 9 0 - = $\langle$<br>Tab q W e r t y u i 0 p [ ]<br>CAP a s d f g h j k l ; '<br>Shift z x c v b n m , ] . / $\leftarrow$<br>Ctláü ` \<br>FKey Se $\langle$ $\chi$ $\subseteq$ 12:16 PM $\stackrel{.}{\longleftrightarrow}$ |

Figure 3-9-3

Figure 3-9-4

## 3.2.11 Information

#### Table 3-10 Information

| ICON                       | ITEM & FUNCTION                                                               |  |
|----------------------------|-------------------------------------------------------------------------------|--|
|                            | • "Information" Tab :                                                         |  |
| $\boldsymbol{\mathcal{U}}$ | <ul> <li>Provide hardware version, Software version, ROM size, RAM</li> </ul> |  |
| Information                | size, Serial No. and Configuration No.                                        |  |

# 3.2.12 Input Panel

#### Table 3-11 Display properties(A)

| ICON        | ITEM & FUNCTION                                                                    |  |
|-------------|------------------------------------------------------------------------------------|--|
|             | • "Input panel" Tab :( Figure 3-10-1)                                              |  |
| Input Panel | <ul> <li>Select the input method you want to change.</li> </ul>                    |  |
|             | To change the <b>Soft Keyboard Options</b> , tap " <b>Option</b> " ( <b>Figure</b> |  |
|             | <b>3-10-2</b> )                                                                    |  |
|             |                                                                                    |  |

#### Table 3-11 Display properties(B)

| ICON        | ITEM & FUNCTION                                                                     |
|-------------|-------------------------------------------------------------------------------------|
|             | • "Input panel" Tab :                                                               |
| Input Panel | <ul> <li>Change the soft keyboard options as desired, selecting from:</li> </ul>    |
|             | <ul> <li>Large or small keys</li> </ul>                                             |
|             | <ul> <li>Using gestures for space, black-space shift, and enter.</li> </ul>         |
|             | ✓ To exit the <b>soft keyboard Options</b> , press " <b>OK</b> " on the control     |
|             | bar, or press the <b><enter></enter></b> key on the keypad.                         |
|             | ✓ To exit the <b>Input Panel</b> , press " <b>OK</b> " on the control bar, or press |
| 1           | the <b><enter></enter></b> key on the keypad.                                       |
|             |                                                                                     |

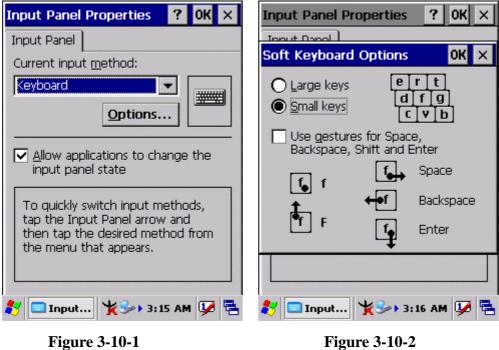

**Figure 3-10-1** 

3.2.13 Internet Options

| ICON     | ITEM & FUNCTION                                                |
|----------|----------------------------------------------------------------|
|          | • "General" Tab :( Figure 3-11-1)                              |
| Internet | ✓ Type in the URL of desired start page and the desired search |
| Settings | engine. You also change the Cache Size, clear the Cache and    |
|          | Clear the History                                              |

#### Table 3-12 Internet Options(B)

| ICON     | ITEM & FUNCTION                                                             |  |  |
|----------|-----------------------------------------------------------------------------|--|--|
| Internet | • "Connection" Tab :( Figure 3-11-2)                                        |  |  |
| Settings | <ul> <li>Modify the network access setting as desired.</li> </ul>           |  |  |
|          | • "Security" Tab (Figure 3-11-3)                                            |  |  |
|          | $\checkmark$ Modify the security settings as desired. You can enable any of |  |  |
|          | the following by tapping the checkbox:                                      |  |  |
|          | <ul> <li>Allow cookies</li> </ul>                                           |  |  |
|          | > Allow TLS 1.0 security                                                    |  |  |
|          | <ul> <li>Allow SSL 2.0 security</li> </ul>                                  |  |  |
|          | <ul> <li>Allow SSL 3.0 security</li> </ul>                                  |  |  |
|          | ➢ Warm when switching across secure and insecure areas.                     |  |  |
|          | • "Advanced" Tab (Figure 3-11-4)                                            |  |  |
|          | $\checkmark$ Modify the security settings as desired. You can enable any of |  |  |
|          | the following by tapping the checkbox:                                      |  |  |
|          | <ul> <li>Display Image in pages</li> </ul>                                  |  |  |
|          | <ul> <li>Play sounds in pages</li> </ul>                                    |  |  |
|          | <ul> <li>Enable scripting</li> </ul>                                        |  |  |
|          | <ul> <li>Display a notification about every script error</li> </ul>         |  |  |
|          | > Underline links-                                                          |  |  |
|          | <ul> <li>Never</li> </ul>                                                   |  |  |
|          | $\bigcirc$ Always                                                           |  |  |
|          | ○ Hover                                                                     |  |  |

| Internet Settings OK 🗙                                                | Internet Settings OK 🗙                                                                  |
|-----------------------------------------------------------------------|-----------------------------------------------------------------------------------------|
| General Connection Security Ad                                        | General Connection Security Ac                                                          |
| <u>S</u> tart Page:<br>http://wap.oa.yahoo.com/                       | Use LAN (no autodial)                                                                   |
| Search Page:<br>http://www.google.com/palm<br>Cache Size (in KB); 512 | Network         Access the Internet using a proxy server         Address:         Port: |
| Clear Cache Clear History                                             | Bypass proxy server for local addresses                                                 |
| 🐉 🎯 Inter 🦌 🅪 3:16 AM 💯 🖷                                             | 🦹 🎐 Inter 🦌 🍌 3:17 AM 💯 🖷                                                               |

**Figure 3-11-1** 

**Figure 3-11-2** 

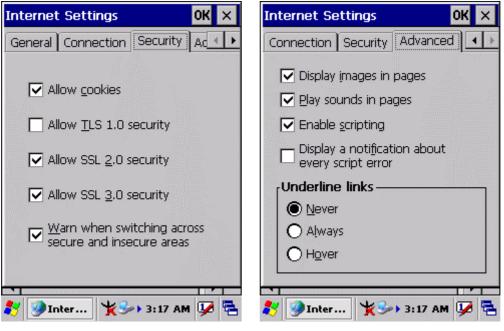

**Figure 3-11-3** 

**Figure 3-11-4** 

# 3.2.14 Keyboard

## Table 3-13 Keyboard(A)

| ICON     | ITEM & FUNCTION                                                    |
|----------|--------------------------------------------------------------------|
|          | • "Repeat" Tab :( Figure 3-12)                                     |
| Keyboard | ✓ To change the amount of time between depressions before          |
|          | repetition starts, adjust the <b>Repeat delay</b> slider           |
|          | ✓ To change the repeat rate, adjust the <b>Repeat rate</b> slider. |
|          | ✓ Test your new setting.                                           |
|          | ✓ Tap " <b>OK</b> " to exit the " <b>Keyboard</b> " Tab.           |

| Keyboard Properties                | ?    | 0K    | ×        |
|------------------------------------|------|-------|----------|
| Repeat                             |      |       |          |
| Enable character repeat            |      |       |          |
| Repeat <u>d</u> elay:<br>Long      |      | Sh    | ort<br>• |
| Repeat rate:<br>Slow               |      | Eas   | st<br>•  |
| <u>T</u> ap here and hold down a k | ey t | o tes | st:      |
| 🐉 🍉 Keyb 🦹 🧏 🍛 3:18                | AM   | 1     | -        |

Figure 3-12

#### 3.2.15 Mouse

#### Table 3-14 Mouse(A)

| ICON  | ITEM & FUNCTION                                                        |
|-------|------------------------------------------------------------------------|
|       | • "Double-Click" Tab :( Figure 3-13-1, Figure 3-13-2)                  |
| Mouse | ✓ Double-click the checkerboard grid at comfortable speed              |
|       | ✓ Double-click the Test icon to test your setting.                     |
|       | $\checkmark$ The function is OK if the figures are changed from Figure |
|       | 3-13-1 to Figure 3-13-2.                                               |
|       | $\checkmark$ To tap " <b>OK</b> " to exit the Mouse tab.               |

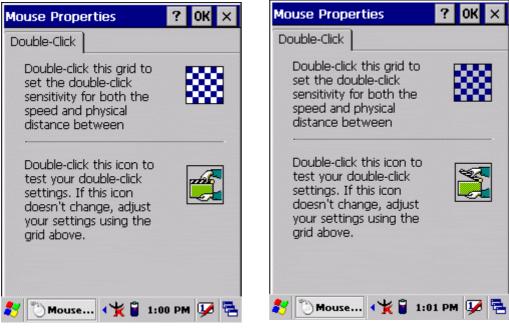

Figure 3-13-1

**Figure 3-13-2** 

# 3.2.16 Network and Dial-up Connections

| ICON        | ITEM & FUNCTION                                                                         |  |
|-------------|-----------------------------------------------------------------------------------------|--|
|             | • "Connection" Tab :                                                                    |  |
| Network     |                                                                                         |  |
| and Dial-up |                                                                                         |  |
| Connections |                                                                                         |  |
|             | ✓ To create a "Dial-up Connection":                                                     |  |
|             | > Double-tap the "Make New connection".                                                 |  |
|             | > In the "Make New Connection" dialog box, enter a name for                             |  |
|             | the connection.                                                                         |  |
|             | Select "Dial-Up Connection".                                                            |  |
|             | > Select the " <b>Next</b> " button.                                                    |  |
|             | <ul> <li>Select the modem you want use.</li> </ul>                                      |  |
|             | Select "Configure"                                                                      |  |
|             | > Under "Connection Reference", use the default settings                                |  |
|             | provided. If you can't connect using these settings, see your                           |  |
|             | ISP or network administrator for specific information. If you                           |  |
|             | want to always enter a phone number before connecting,                                  |  |
|             | Select "Manual Dial". Select "OK".                                                      |  |
|             | > Select " <b>TCP/IP Settings</b> ". In the " <b>General</b> " tab, ensure " <b>Use</b> |  |
|             | Server-assigned IP address" is selected. In the "Name                                   |  |
|             | Servers" tab, ensure "Use Server-assigned addresses" is                                 |  |
|             | selected, and select "OK". If you are unable to connect with                            |  |
|             | these default settings, see your ISP or network administrator                           |  |
|             | for specific TCP/IP information.                                                        |  |
|             | <ul><li>Select the "Next" button and type the telephone number.</li></ul>               |  |
|             | <ul><li>Select the "Finish" button.</li></ul>                                           |  |
|             | The connection you just created appears as an icon in the "Network                      |  |
|             | and Dial-up Connections" folder.                                                        |  |
|             | ✓ Set up a <b>point-to-Point Protocol(PPP</b> ) account with an ISP and                 |  |
|             | obtain the following information:                                                       |  |
|             | <ul> <li>Access telephone number</li> </ul>                                             |  |
|             | > User name                                                                             |  |
|             | > Password                                                                              |  |
|             |                                                                                         |  |

#### Table 3-15(A) Network and Dial-up Connections

| ICON        | ITEM & FUNCTION                                                                 |  |  |
|-------------|---------------------------------------------------------------------------------|--|--|
|             | Once you have established an account, create a new connection on                |  |  |
| Network     | your device. When creating this connection, you should be able to use           |  |  |
| and Dial-up | all of the default TCP/IP settings provided in the Make New                     |  |  |
| Connections | Connection Wizard. If you can't connect using the default settings,             |  |  |
|             | contact your ISP or access your ISP's Web site for specific TCP/IP              |  |  |
|             | information as well as primary and secondary DNS address.                       |  |  |
|             | <ul> <li>✓ Modify connection setting</li> </ul>                                 |  |  |
|             | > Select Start > Settings > Network and Dialup Connections                      |  |  |
|             | > Select the icon for connection settings you want to modify.                   |  |  |
|             | > Select <b>File</b> > <b>Properties</b> , or double- tap the appropriate icon. |  |  |
|             | > Select desired options. There may be additional settings that                 |  |  |
|             | depend on the connection. To modify, select the icon and                        |  |  |
|             | select the icon and select Advanced Settings from the                           |  |  |
|             | menu.                                                                           |  |  |

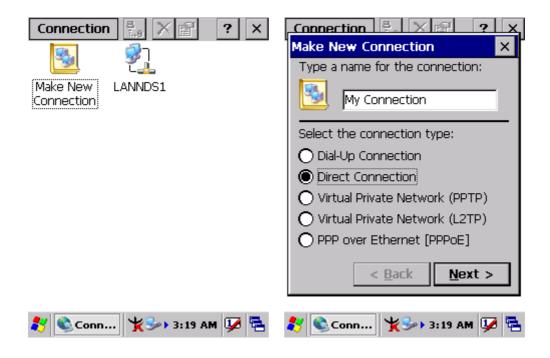

| Connection 📇 🗙 🕅 🤶 🗙              | Connection 🖳 🗙 🕅 🤉 🗙                     |
|-----------------------------------|------------------------------------------|
| Device                            | Device                                   |
| My Connection                     | My Connection                            |
| Select a device:                  | Select a device:                         |
| Serial Cable on COM2:             | Serial Cable on COM2:                    |
| Configure                         | Bluetooth on COM1:<br>Infrared Port      |
|                                   | Serial Cable on COM2:                    |
| TCP/IP Settings                   | USB Cable on COM5:<br>USB Cable on COM6: |
| Security Settings                 | Security Settings                        |
|                                   |                                          |
| < <u>B</u> ack Finish             | < <u>B</u> ack Finish                    |
| 灯 🗞 Conn 🦌 🎐 3:19 AM 💯 🖶          | 🐉 🗞 Conn 🧏 🌫 3:20 AM 💯 🖶                 |
| Device Properties ? OK ×          | Device Properties ? OK ×                 |
| Port Settings Call Options        | Port Settings Call Options               |
| Connection Preferences            | Call Setup                               |
| Baud Rate:                        | Cancel the call if not connected         |
| Data Bits: 8                      | within                                   |
| Parity: None 💌                    | 5 <u>s</u> econds                        |
| Stop Bits: 1                      | ✓ Wait for dial tone before dialing      |
| Elow Control: Hardware            | Wait for credit card 0 sec.              |
| Terminal                          | Extra Settings                           |
| Use terminal window after dialing | Special modern commands may be           |
| Manual Dial                       | inserted into the dial string            |
|                                   |                                          |
| 🧨 Device P 🦌 🌫 3:20 AM 🔽 🛱        |                                          |
|                                   | 💦 Device P 🌟 🌫 3:20 AM 💯 🚍               |

|                                | Connection                                           |
|--------------------------------|------------------------------------------------------|
| TCP/IP Settings OK ×           | TCP/IP Settings OK ×                                 |
| General Name Servers           | General Name Servers                                 |
| My Connection                  | My Connection                                        |
| Use server-assigned IP address | Use server-assigned addresses           Primary DNS: |
| 🔲 Use Slip                     | Secondary DNS: · · ·                                 |
| ✓ Use software compression     | Primary WINS:                                        |
| Use IP header compression      | Secondary WINS:                                      |
| < <u>B</u> ack Finish          | < <u>B</u> ack Finish                                |
| 教 🗞 Conn 🧏 🍌 3:20 AM 💯 🖶       | 🌮 🗞 Conn 🧏 🏎 3:20 AM 💯 着                             |
|                                |                                                      |
| Security Settings OK 🗙         | 'USB/Ethernet Series Ada OK 🗙                        |
| Advanced Security Settings     | IP Address Name Servers                              |
| Use Data encryption            | An IP address can be automatically                   |
| Logon security:                | assigned to this computer.                           |
|                                | Obtain an IP address via DHCP                        |
| MD5-Challenge   Properties     | O Specify an IP address                              |
| ✓ Unencrypted password (PAP)   | IP Address:                                          |

✓ Challenge Handshake (CHAP)
 ✓ Microsoft CHAP (MS-CHAP)

Microsoft CHAP v2 (MS-CHAP v2)

Preview user name and password

🦹 🗞 Conn... 🧏 🍌 3:21 AM 😼 🖷

Subnet Mask:

Default Gateway:

🧞 🗞 Conn... 🦌 🎐 3:21 AM 💯 🖷

| P Address Name Servers                                           | IP Address Name Servers                                                                                         |
|------------------------------------------------------------------|----------------------------------------------------------------------------------------------------|
| An IP address can be automatically<br>assigned to this computer. | Name server addresses                                                                                           |
| Obtain an IP address via DHCP                                    | Primary DNS:                                                                                                    |
| Specify an IP address                                            | Secondary DNS:                                                                                                  |
| P Address:                                                       | Primary WINS:                                                                                                   |
| Subnet Mask:                                                     | Secondary WINS:                                                                                                 |
| Default Gateway:,,                                               |                                                                                                    |
|                                                                  |                                                                                                    |
|                                                                  |                                                                                                    |
|                                                                  | 1777 - 1777 - 1777 - 1777 - 1777 - 1777 - 1777 - 1777 - 1777 - 1777 - 1777 - 1777 - 1777 - 1777 - 1777 - 1777 - |

#### 3.2.17 Owner

#### Table 3-16 Owner

| ICON  | ITEM & FUNCTION                                                             |  |  |
|-------|-----------------------------------------------------------------------------|--|--|
|       | • "Identification" Tab : (Figure 3-15-1)                                    |  |  |
| Owner | ✓ Fill in or edit the data as desired.                                      |  |  |
|       | $\checkmark$ To have this information displayed when you start your device, |  |  |
|       | select "Display Owner Identification" at Power On.                          |  |  |
|       | ✓ To set up identification for remote networks, see Setting up              |  |  |
|       | identification for remote networks.                                         |  |  |
|       | • "Network ID" Tab: (Figure 3-15-2)                                         |  |  |
|       | ✓ Enter the user name, password, and domain name you use to log             |  |  |
|       | on to remote network.                                                       |  |  |

| Owner Properties ? OK ×                                                                 | Owner Properties ? OK ×                                                                                                    |
|-----------------------------------------------------------------------------------------|----------------------------------------------------------------------------------------------------|
| Identification Notes Network ID<br>Name:<br>Company:<br>Address:                        | IdentificationNotesNetwork IDWindows CE uses this information to<br>gain access to network resources.<br>Enter the user name, password, and<br>domain provided by your network<br>administrator.User Name: |
| Work phone:<br>Home phone:<br>At power-on<br>Display owner identification<br>State Owne | Password:<br>Domain:                                                                                                    |
| Figure 3-15-1                                                                           | Figure 3-15-2                                                                                                    |

# 3.2.18 Password

| Table 5-17 | rassword                                                                      |  |
|------------|-------------------------------------------------------------------------------|--|
| ICON       | ITEM & FUNCTION                                                               |  |
|            | "Password Setting" Tab : (Figure 3-16)                                        |  |
| Password   | ✓ Enter the password                                                          |  |
|            | ✓ In the " <b>Confirm password</b> "box, enter the password again.            |  |
|            | ✓ To require the password on startup, select "Enable password                 |  |
|            | protection at power- on". and/or select "Enable password                      |  |
|            | protection for screen saver"                                                  |  |
|            | ✓ To exit the <b>Password</b> control panel, press " <b>OK</b> " from the     |  |
|            | control bar, or press the <b><ente< b="">r&gt; key on the keypad.</ente<></b> |  |

| Table 3-17 | Password |
|------------|----------|
|            |          |

| Password Properties              | ? 0K ×      |
|----------------------------------|-------------|
| Password Settings                |             |
| Password:                        |             |
| Confirm password:                |             |
|                                  |             |
| Enable password prot<br>power-on | tection at  |
| Enable password prot             | tection for |
|                                  |             |
| 🐉 🔒 Passw 🦹 🔧 3                  | :23 AM 😡 🗟  |
|                                  |             |

Figure 3-16

#### 3.2.19 PC Connection

| ICON         | ITEM & FUNCTION                                                                                           |  |  |  |
|--------------|----------------------------------------------------------------------------------------------------|--|--|--|
|              | • "PC Connection" Tab : (Figure 3-17-1)                                                                   |  |  |  |
| PC           | <ul> <li>Select the first checkbox to enable direct connections to the</li> </ul>                         |  |  |  |
| Connection   | desktop computer. (Figure 3-17-1)                                                                         |  |  |  |
|              | ✓ Tap the " <b>Change Connection</b> " button to modify the                                               |  |  |  |
|              | connection method from USB, IrDA, or Serial. (Figure 3-17-2)                                              |  |  |  |
|              | ✓ To exit the "Change Connection" dialog, press "OK" from the                                             |  |  |  |
|              | control bar, or press the <b><enter></enter></b> key on the keypad.                                       |  |  |  |
|              | ✓ To exit the " <b>PC Connection</b> " properties control panel, press                                    |  |  |  |
|              | " <b>OK</b> " from the control bar, or press the <b><enter></enter></b> key on the                        |  |  |  |
|              | keypad.                                                                                                   |  |  |  |
| PC Connectio | rect connections to the<br>computer Change Connection ? OK ×<br>Change Connect to desktop computer using: |  |  |  |
| 💐 🕎 РС С     | • 🌟 🕹 3:23 AM 💯 🖶 🦸 🖤 PC C 🌟 🅪 3:24 AM 💯 🖶                                                                |  |  |  |

#### Table 3-18PC Connection

Figure 3-17-1

Figure 3-17-2

# 3.2.20 Power

#### Table 3-19Power

| ICON  | ITEM & FUNCTION                                                                                                    |  |  |
|-------|----------------------------------------------------------------------------------------------------|--|--|
|       | • "Battery" Tab : (Figure 3-18-1)                                                                                                    |  |  |
| Power | <ul> <li>Provide change level indicators for Main battery and Backup</li> </ul>                                                            |  |  |
|       | battery.                                                                                                    |  |  |
|       | ✓ To exit Battery control panel, press " <b>OK</b> " from the command                                                                      |  |  |
|       | bar, or press <b><enter></enter></b> key on keypad.                                                                                        |  |  |
|       |                                                                                                    |  |  |
|       | • "Schemes" Tab: (Figure 3-18-2)                                                                                                    |  |  |
|       | ✓ The <b>Scheme</b> Tab allows you to determine the time to switch                                                                         |  |  |
|       | state to Suspend mode when using either <b>Battery Power</b> or <b>AC</b>                                                                  |  |  |
|       | Power.                                                                                                    |  |  |
|       | ✓ Select <b>Battery Power</b> or <b>AC Power</b> as the power scheme from                                                                  |  |  |
|       | the pull-down list.( Figure 3-18-2)                                                                                                    |  |  |
|       | $\checkmark$ Select the time to suspend mode from the pull-down list.                                                                      |  |  |
|       | ( Figure 3-18-3)                                                                                                    |  |  |
|       | • "Device Status" Tab: ( Figure 3-18-4)                                                                                                    |  |  |
|       | Provide power level of device – The power level ranges from<br>" <b>High(D0)</b> " which means the device is at the highest power level to |  |  |
|       |                                                                                                    |  |  |
|       | "Off(D4)" which means the device is at the lowest power level.                                                                             |  |  |

| Power Properties ? OK 🗙       | Power Properties ? OK ×       |
|-------------------------------|-------------------------------|
| Battery Schemes Device Status | Battery Schemes Device Status |
| Power                         | Power Scheme:                 |
| Main battery Backup battery   | Battery Power 🔽 🤳             |
| Low 🛀 Low                     | Battery Power                 |
| Very Low Very Low             | AC Power                      |
| Main batteries———             |                               |
|                               |                               |
| Remaining power: 77%          | Switch state to Suspend:      |
|                               | After 5 minutes               |
|                               |                               |
|                               |                               |
| 🐉 🗞 Powe 🦌 🎐 3:24 AM 💯 🖷      | 🏄 🏡 Powe 🦌 🎐 3:25 AM 💯 🖷      |
| Normalized Am (20) (20)       | • SPOWe K > 3:25 AM 4         |
| <b>Figure 3-18-1</b>          | <b>Figure 3-18-2</b>          |

| Power Properties 🛛 ? OK 🗙                                        | Power Properties      | ? OK >              |
|------------------------------------------------------------------|-----------------------|---------------------|
| Battery Schemes Device Status                                    | Battery Schemes Devic | e Status            |
| Power Scheme:<br>Battery Power                                   |                       | ver Level<br>1 (DO) |
| Switch state to <u>S</u> uspend:<br>After 5 minutes              |                       |                     |
| After 5 minutes<br>After 10 minutes<br>After 30 minutes<br>Never | 🐉 🗞 Powe (Se 🕁 ) 3    | ::26 AM 💯 🖁         |

**Figure 3-18-3** 

Figure 3-18-4

# 3.2.21 Regional Settings

| ICON     | ITEM & FUNCTION                                                             |  |  |  |
|----------|-----------------------------------------------------------------------------|--|--|--|
|          |                                                                             |  |  |  |
|          | • "Region" Tab : (Figure 3-19-1)                                            |  |  |  |
| Regional | ✓ Select the desired location/language.                                     |  |  |  |
| Settings | <ul> <li>Review the Appearance samples in the bottom half of the</li> </ul> |  |  |  |
|          | screen.                                                                     |  |  |  |
|          | $\checkmark$ Select the Tab at the top for any settings you wish to change, |  |  |  |
|          | Options to modify include Number, Currency, Time, and Date                  |  |  |  |
|          | ( Figure 3-19-3 ~ Figure 3-19-9)                                            |  |  |  |

| Regional Settings Properties OK 🗙                                                                                                    | Regional Settings Properties OK 🗙                                                                                                    |  |  |
|----------------------------------------------------------------------------------------------------|----------------------------------------------------------------------------------------------------|--|--|
| Region Number Currency Time Date                                                                                                    | Region Number Currency Time Date                                                                                                    |  |  |
| Your locale:                                                                                                    | Your locale:                                                                                                    |  |  |
| English (United States)                                                                                                    | English (United States)                                                                                                    |  |  |
| User Interface Language:                                                                                                    | Chinese (Taiwan)                                                                                                    |  |  |
|                                                                                                    | English (United States)                                                                                                    |  |  |
| English (United States)                                                                                                    | Japanese                                                                                                    |  |  |
|                                                                                                    | Korean                                                                                                    |  |  |
| Appearance samples                                                                                                    | Appearance samples                                                                                                    |  |  |
| Appearance samples         Appearance samples           Time:         3:26:41 AM           Time:         3:26:41 AM                                                                                                    |                                                                                                    |  |  |
| Short date: 12/7/2004                                                                                                    | Short date: 12/7/2004                                                                                                    |  |  |
| Long date: Tuesday, December 07, 2004                                                                                                    | Long date: Tuesday, December 07, 2004                                                                                                    |  |  |
| Positive numbers:         123,456,789.00           Negative numbers:         -123,456,789.00           Positive currency:         \$123,456,789.00           Negative currency:         \$123,456,789.00           Negative currency:         \$123,456,789.00 | Positive numbers:         123,456,789.00           Negative numbers:         -123,456,789.00           Positive currency:         \$123,456,789.00           Negative currency:         \$123,456,789.00           Negative currency:         \$123,456,789.00 |  |  |
| 🐉 🤌 Regio 🕈 🎐 3:27 AM 😼 着                                                                                                    | 教 🤌 Regio 🕈 🎐 3:27 AM 😼 着                                                                                                    |  |  |

Figure 3-19-1

| Regional Settings Pro                                                                                                    | perties | ок ×     | Region     |
|----------------------------------------------------------------------------------------------------|---------|----------|------------|
| Region Number Curren                                                                                                    | cy Time | Date     | Region     |
| Decimal symbol:                                                                                                    |         | <b>•</b> | Currenc    |
| No. of decimal places:                                                                                                    | 2       | •        | Currenc    |
| Digit grouping symbol:                                                                                                    |         | •        | Negativ    |
| No. of digits in group:                                                                                                    | 3       | •        | Decimal    |
| List separators:                                                                                                    |         | -        | No. of c   |
| Negative sign symbol:                                                                                                    | -       | •        | Digit gro  |
| Negative number                                                                                                    | -1.1    | •        | No. of c   |
| Display leading zeros:                                                                                                    | 0.7     | •        | )<br>Den o |
| Measurement system:                                                                                                    | U.S.    | •        |            |
| al de la companya de la companya de la companya de la companya de la companya de la companya de la companya de<br>La companya de la companya de la companya de la companya de la companya de la companya de la companya de la comp |         |          |            |
| 🐮 🤧 Regio 十多・                                                                                                    | 3:27 AM | 🔛 🔁      | 🛃 🥠        |

Figure 3-19-3

**Figure 3-19-2** 

| Regional Settings Prop    | erties  | UK   | ×  |
|---------------------------|---------|------|----|
| Region Number Currency    | / Time  | Date | •] |
| Currency symbol:          | \$      | -    |    |
| Currency symbol position: | ×1.1    | -    |    |
| Negative number           | (×1.1)  | -    |    |
| Decimal symbol:           |         | -    |    |
| No. of decimal places:    | 2       | -    |    |
| Digit grouping symbol:    | ,       | -    |    |
| No. of digits in group:   | 3       | -    |    |
| × = Universal curre       | nev svm | hol  |    |
| of interbal carre         |         |      |    |
|                           |         |      |    |

Figure 3-19-4

| Regional Settings Properties OK 🗙                                                                                                    |
|----------------------------------------------------------------------------------------------------|
| Region Number Currency Time Date   Calendar Gregorian Calendar   Date samples Image: Currency Time Date   Short 12/7/2004 Image: Currency Time   Long date: Tuesday, December 07, 2004   Date styles Image: Currency Time   Short Image: Currency Time   Date separator: Image: Currency Time   Long date: Image: Currency Time   Date separator: Image: Currency Time   Long date: Image: Currency Time                       |
| Figure 3-19-6                                                                                                    |
| Region Number Currency Time Date         Calendar       Gregorian Calendar         Date samples         Short       12/7/2004         Long date:       Tuesday, December 07, 2004         Date styles       M/d/yyyy         Short       M/d/yyyy         Date separator:       /       ✓         Long date:       dddd, MMMM dd, yyyy       ✓         MMMM dd, yyyy       ✓       MMMM dd, yyyy         MMMM dd, yyyy       ✓ |
|                                                                                                    |

**Figure 3-19-7** 

**Figure 3-19-8** 

| Regional Settings Properties OK 🗙        |                    |       |   |  |
|------------------------------------------|--------------------|-------|---|--|
| Region Number Currency Time Date         |                    |       |   |  |
| Time sample: 3:28:43 AM                  |                    |       |   |  |
| Time style:                              | h:mm:ss            | ; tt  | - |  |
| Time separator:                          | h:mm:ss<br>hh:mm:s |       |   |  |
| AM symbol:                               | H:mm:ss<br>HH:mm:  |       |   |  |
| PM symbol:                               | PM                 | -     |   |  |
|                                          |                    |       |   |  |
| a an an an an an an an an an an an an an |                    |       |   |  |
|                                          |                    |       |   |  |
| 🐉 🤿 Regio 🌱                              | Y 🎭 3:             | 28 AM | 9 |  |

Figure 3-19-9

## 3.2.22 Remove Programs

#### Table 3-21Remove Programs

| d press |
|---------|
| Ċ       |

## 3.2.23 Storage Manager

#### Table 3-22Storage Manager(A)

| ICON    | ITEM & FUNCTION                                                    |
|---------|--------------------------------------------------------------------|
|         | • "Storage Manager" Tab : (Figure 3-20)                            |
|         | ✓ To change Storage properties control panel default settings:     |
| Storage | Insert. Compact Flash(CF) or Secure digital (SD) storage card into |
| manager | the unit.                                                          |
|         | Select Start > Settings > Control Panel > Storage Properties       |
|         |                                                                    |

Table 3-22Storage Manager(B)

| ICON    | ITEM & FUNCTION                                                                    |
|---------|------------------------------------------------------------------------------------|
|         |                                                                                    |
|         | • "Storage Manager" Tab : (Figure 3-20)                                            |
|         | From the "Storage Info" pull-down list, select the desired                         |
| Storage | storage device.                                                                    |
| manager | > You can also <b>format</b> , <b>dismount</b> , and create partitions on storage  |
|         | devices using this control panel.                                                  |
|         | > To save and exit the <b>Storage Properties</b> control panel, press              |
|         | " <b>OK</b> " from the control bar, or press the <b><enter></enter></b> key on the |
|         | keypad.                                                                            |
|         | <b>Caution:</b> Dismounting or formatting the DiskOnChip will                      |
|         | erase all files and program stored in Flash Memory                                 |

| Storage Properti          | es                              | ?    | OK  | × |  |
|---------------------------|---------------------------------|------|-----|---|--|
| Storage Manager           | Storage Manager                 |      |     |   |  |
| Store Info:               |                                 | _    |     | _ |  |
| DSK1: DiskOnC             | hip M-S                         | -    |     |   |  |
| Capacity:                 | 22.53 MB                        | 3    |     |   |  |
| Unallocated:              | 5.00 KB                         |      |     |   |  |
| Sector Size:              | 512.00 B                        | 1    |     |   |  |
| <u>F</u> ormat            | <u>F</u> ormat <u>D</u> ismount |      |     |   |  |
| Partitions: —             |                                 |      |     | _ |  |
| Part00 *                  | N                               | ew   |     |   |  |
|                           | De                              | lete | 9   |   |  |
|                           | Prop                            | ert  | ies |   |  |
| 🐉 🅙 Stor 🖻 🏌 12:35 PM 💯 🖷 |                                 |      |     |   |  |

Figure 3-20

#### 3.2.24 Stylus

| ICON   | ITEM & FUNCTION                                                            |  |
|--------|----------------------------------------------------------------------------|--|
|        | • "Double-Tap" Tab : (Figure 3-21-1,Figure 3-21-2)                         |  |
| Stylus | ✓ Double-tap the checkerboard grip at a comfortable speed.                 |  |
|        | <ul> <li>Double-tap clapboard to test your settings</li> </ul>             |  |
|        | ✓ The function is OK if the figures are changed from Figure                |  |
|        | 3-21-1 to Figure 3-21-2.                                                   |  |
|        | ✓ To tap " <b>OK</b> " to exit the Stylus Properties.                      |  |
|        | "Calibration": (Figure 3-21-3)                                             |  |
|        | ✓ In the Welcome Wizard, you tapped a target with the stylus to set        |  |
|        | the amount of pressure needed for the screen to respond to your            |  |
|        | stylus taps.                                                               |  |
|        | <ul> <li>Please also see 2.4.3: Calibration of the touch Screen</li> </ul> |  |

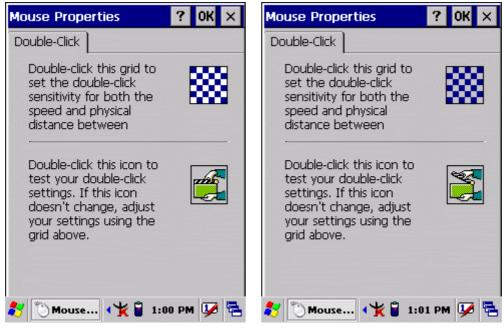

**Figure 3-21-1** 

**Figure 3-21-2** 

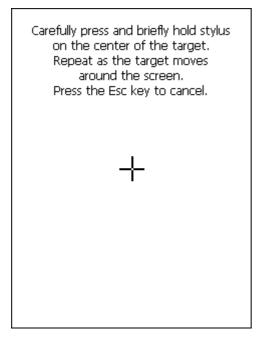

**Figure 3-21-3** 

# 3.2.25 System

#### Table 3-24 System(A)

| Table 3-24                  | System(A)                                                                    |  |
|-----------------------------|------------------------------------------------------------------------------|--|
| ICON                        | ITEM & FUNCTION                                                              |  |
|                             | • "General" Tab : (Figure 3-22-1)                                            |  |
| System                      | ✓ To show:                                                                   |  |
|                             | > Firmware information                                                       |  |
|                             | <ul> <li>Information about Processor type, Memory size, Expansion</li> </ul> |  |
|                             | card                                                                         |  |
| • "Memory": (Figure 3-22-2) |                                                                              |  |
|                             | ✓ Move the slider to adjust memory allocation. Default storage               |  |
|                             | memory is normally is normally set to about 8MB with the                     |  |
|                             | reminder assigned to Program memory.                                         |  |
|                             | $\checkmark$ Press the " <b>OK</b> " key on the Keypad.                      |  |
|                             | Note: the difference is occupied by OS between the RAM size in               |  |
|                             | Information properties and total memory size of storage memory               |  |
|                             | and program memory                                                           |  |

#### Table 3-24System(B)

| ICON   | ITEM & FUNCTION                                                                   |  |
|--------|-----------------------------------------------------------------------------------|--|
|        | • "Device Name" Tab : (Figure 3-22-3)                                             |  |
| System | <ul> <li>Your device uses this information to identify itself to other</li> </ul> |  |
|        | computers.                                                                        |  |
|        | ✓ The input panel will open to facilitate data entry.                             |  |
|        | ✓ To close the <b>Device Name</b> , press the " <b>OK</b> " button, or press the  |  |
|        | < <b>Enter</b> > key on keypad.                                                   |  |
|        | "Copyrights" Tab: (Figure 3-22-4)                                                 |  |
|        | ✓ Refer to this tab for specific copyright data. As a user, you are               |  |
|        | responsible to read this statement.                                               |  |

| System Properties ? OK ×                                                                                                    | System Properties ? OK ×                                                                                    |
|----------------------------------------------------------------------------------------------------|----------------------------------------------------------------------------------------------------|
| General Memory Device Name C                                                                                                    | General Memory Device Name 🔍 🕨                                                                              |
| System<br>Microsoft?Windows?CE .NET<br>Version 4.20                                                                                            | Move slider to the left for more<br>memory to run programs. Move it to<br>the right for more storage space. |
| Copyright ?1996-2003 Microsoft Corp.<br>All rights reserved.<br>This computer program is protected by<br>U.S. and international copyright law. | Only unused RAM (black portion of the slider bar) can be adjusted.                                          |
| Computer                                                                                                    | Storage Program                                                                                             |
| Processor: Intel(R) PXA255                                                                                                    | memory memory<br>49068KB total 49072KB total                                                                |
| Memory: 128000 KB RAM<br>Expansion cards:IEEE_802.11.                                                                                          | 528KB in use 5772KB in use                                                                                  |
| Registered to:                                                                                                    | 29860KB is occupied by OS.                                                                                  |
|                                                                                                    |                                                                                                    |
| 🐉 🖅 Syste 🗡 🎐 3:29 AM 💯 🖷                                                                                                    | 🐉 🗐 Syste 🕈 🎐 3:29 AM 😼 🖷                                                                                   |
|                                                                                                    |                                                                                                    |

**Figure 3-22-1** 

**Figure 3-22-2** 

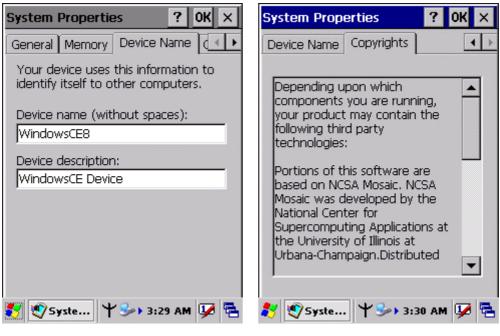

**Figure 3-22-3** 

**Figure 3-22-4** 

3.2.26 Volume & Sounds Properties

| Table 3-25 | Volume & Sound |
|------------|----------------|
| 1001C J-25 | volume & Sound |

| ICON     | ITEM & FUNCTION                                                            |  |
|----------|----------------------------------------------------------------------------|--|
|          | • "Volume" Tab : (Figure 3-23-1)                                           |  |
| Volume & | ✓ The factory default for Volume is the forth level. You can adjust        |  |
| Sound    | the volume to your environment and comfort.                                |  |
|          | > Set the volume by adjusting the slider from <b>Soft</b> to <b>Loud</b> , |  |
|          | or press Right or Left edge of Navigation keys                             |  |
|          | • "Sounds" Tab: (Figure3-23-2)                                             |  |
|          | <ul> <li>Enable the desired sounds for key clicks, screen taps,</li> </ul> |  |
|          | notifications, and applications.                                           |  |

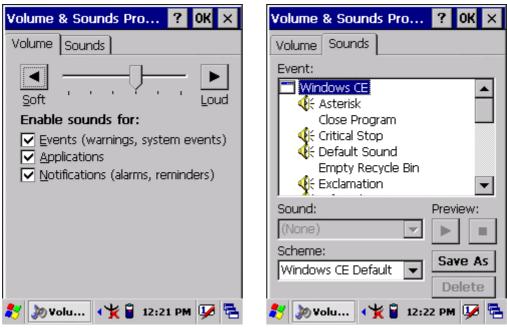

Figure 3-23-1

**Figure 3-22-2** 

# 3.3 Taskbar and Start Menu

| Table 3-26Taskbar and Start menu |
|----------------------------------|
|----------------------------------|

| ICON        | ITEM & FUNCTION                                                                |  |
|-------------|--------------------------------------------------------------------------------|--|
|             | • "General" Tab :                                                              |  |
| Taskbar and | $\checkmark$ In this tab, You can change the position of the Taskbar and Start |  |
| Start Menu  | menu                                                                           |  |
|             | > Is <b>always on top</b> or not                                               |  |
|             | > Auto hide or not                                                             |  |
|             | > Show Clock or not                                                            |  |
|             | • "Advanced " Tab:                                                             |  |
|             | Tap the "Clear" button to remove the contents of the Documents                 |  |
|             | Menu.                                                                          |  |
|             | ✓ Enable "□ Expand Control Panel" to list all icons of Control                 |  |
|             | Panel from top to bottom.                                                      |  |

# Chapter 4

# Communication

# 4.1 Installing & Setting Up Microsoft ActiveSync

# 4.1.1 Installing Microsoft ActiveSync on the Host PC

Microsoft ActiveSync is a file transfer tool to synchronize the files on a PC with the files on your PDA.

To install Microsoft ActiveSync, complete the following steps on the PC:

- Go to the Microsoft Windows CE.NET website and download the most current version of ActiveSync: <u>http://www.microsoft.com/mobile/pockeypc/downloads/</u>.
- 2. Install the most version of Microsoft ActiveSync on the host PC.
- 3. Open ActiveSync.
- 4. Select **File > Communication Settings** from AtiveSync's menu bar.
- 5. Go to "Using ActiveSync" on page X.X to continue using ActiveSync.

# 4.1.2 Connecting PDA to Host PC

- 1. You can use either the USB/Serial(RS232) port of Single Dock or a USB/Serial(RS232) cable to connect the PDA to the Host PC.
- To use the dock, you must first insert the PDA into the slot, making sure that the unit is firmly seated the dock.
- To use the cable, connect the USB/Serial cable to the PDA.
- 2. Connect the USB/Serial dock or cable to the Host PC's serial port or USB port.
- 3. Connect the dock or PDA to the power adapter and power source.

# 4.2 Using ActiveSync

Use ActiveSync to transfer and synchronize files between the PDA and the Host PC.

# 4.2.1 Setting up a Partnership

During the Microsoft ActiveSync installation, you were prompted to create a

partnership with your mobile device. When you set up a partnership, you select synchronization and file conversation settings, which are contained in a file on your desktop computer. This file enables your desktop computer to recognize your device. Only devices that have a partnership with a desktop computer can synchronize information between the two computers.

For more information on partnerships, please refer to your Microsoft ActiveSync documentation or help file.

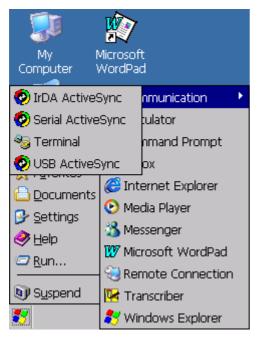

#### **Transferring Files:**

To transfer files, complete the following steps on the host PC:

- ✓ Select Start> Programs
   >Communication >(IrDA, Serial, or USB) Activesync.
- ✓ Double-click on the selected
   ActiveSync icon
- After you have established a connection with PDA, tap the "Explore" button at the top of the ActiveSync window ( or select Explore from the File menu).
- Navigate to the target directory on your PDA and copy the desired file by using the Copy/paste method or dragging and dropping the desired file(s) into the folder.

#### 4.2.2 ActiveSync File Synchronization

ActiveSync files synchronization requires an ActiveSync partnership between the PDA and the Host PC. Refer to "Setting up a Partnership", above:

- ✓ Select the files in the synchronization configuration for the PDA partnership.
- Select Tools > Options from the ActiveSync command bar to configure the synchronization options.
- Place the file to be synchronized in the Synchronization folder created you're My Documents directory. Defaults to the desktop. During the ActiveSync connection, all files in the Synchronization folder will be synchronized to the \My Documents directory on the PDA.

#### 4.2 Networking

Please see the **3.2.17 Owner, Table 3-16 Owner** on page 3-50 for **setting up the network ID**. And see the 2.5.6 **Initiating a Network Connection** to setup the 802.11b Wireless LAN for RF connecting.